# NEOS<sup>™</sup> ATAK Plugin

Quick Reference Guide

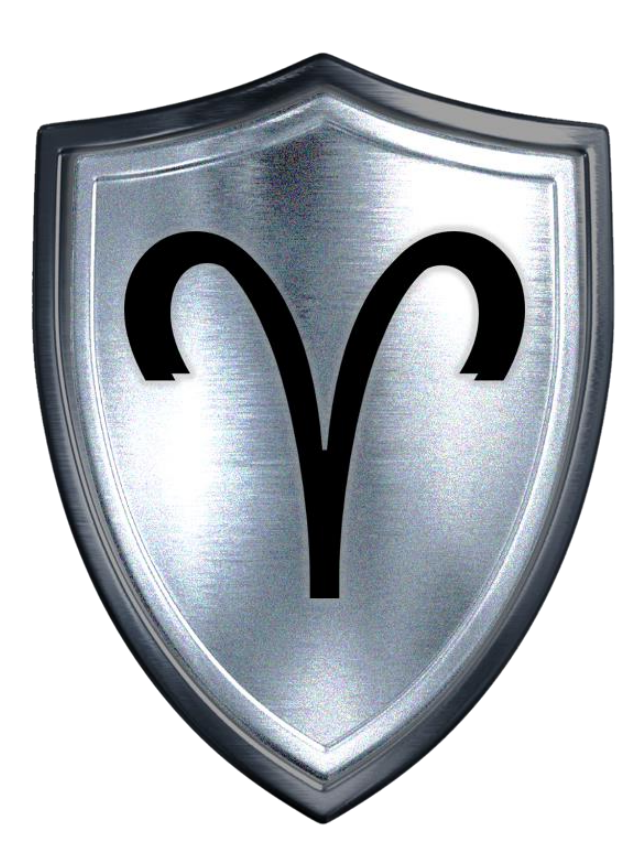

# NEOS MIL™

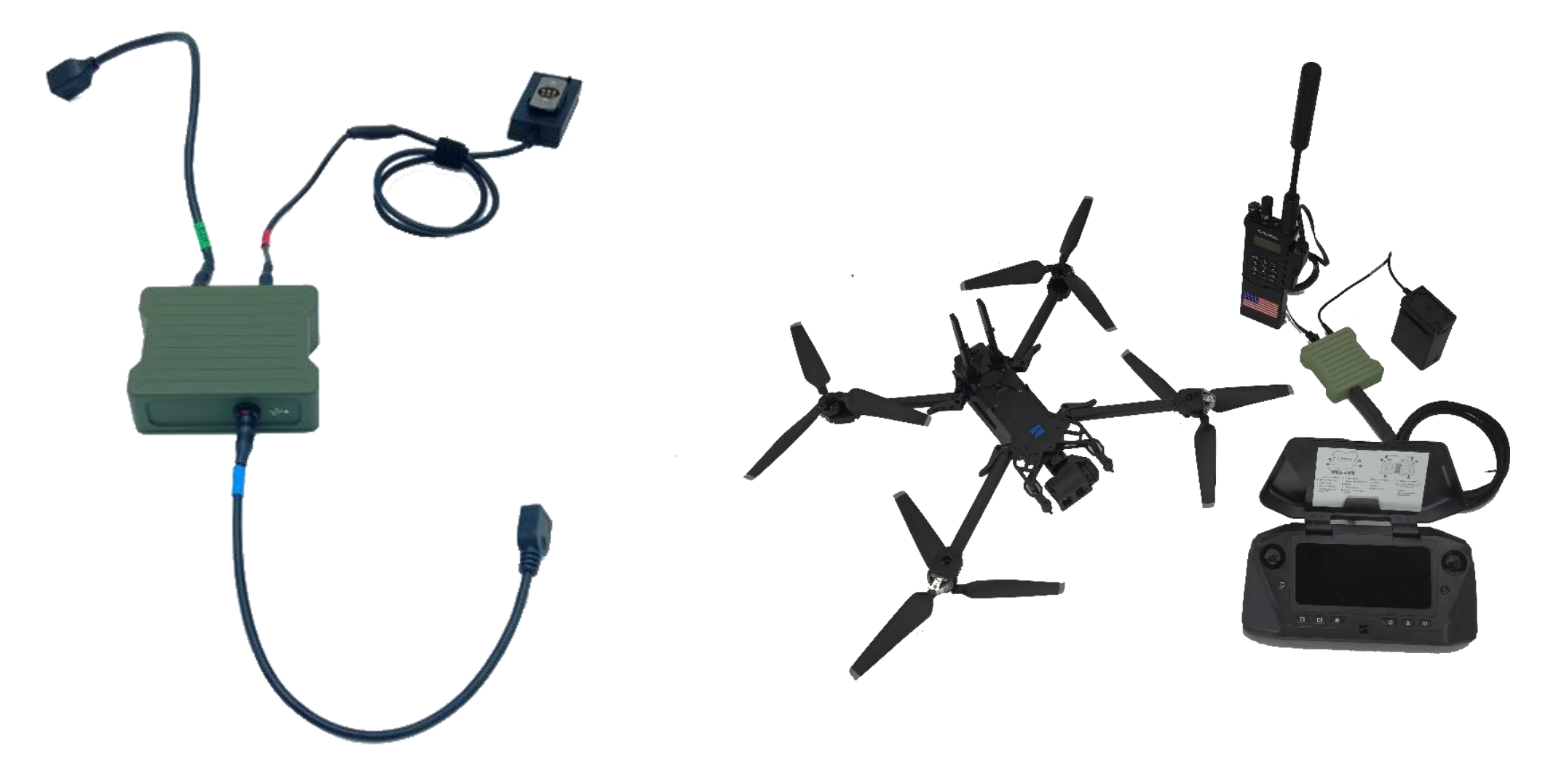

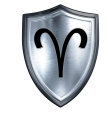

#### NEOS<sup>™</sup> - Overview

**NEOS<sup>™</sup>** Designed to enhance the operational efficiency of UXV platforms. By utilizing the power of the Aries NEOS<sup>™</sup> DogBone, NEOS<sup>™</sup> can provide battlefield commanders with multiple video feeds over tactical networks.

**NEOS<sup>™</sup> allows users to Network & TAK enable the Full Motion Video of** their sensor from the Ground Control System.

**NEOS<sup>™</sup> allows users to stream multiple controlled video feeds** concurrently over Mobile, Tactical & Command systems.

**NEOS<sup>™</sup>** is a low-voltage capability designed for extended operations. The system provides automatic network routing for rapid deployment and ease of use.

There is no configuration required and the tool has successfully integrated with Mission Systems such as TAK, APASS, MCH, and others.

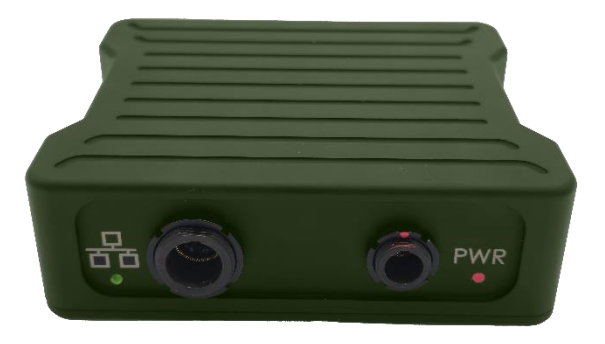

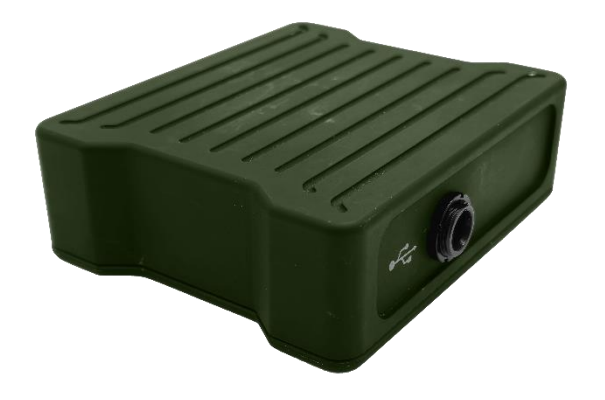

#### Before We Begin…

NEOS<sup>™</sup> System

This documents assumes the following:

- 1. ATAK Must be installed on the End User Device before installing the NEOS<sup>™</sup> Plugin.
- 2. The Reader has followed the steps found in the NEOS<sup>TM</sup> Setup Guide.
- 3. The Reader has the system set up and the EUD is receiving an IP Address from the NEOS<sup>™</sup> System.

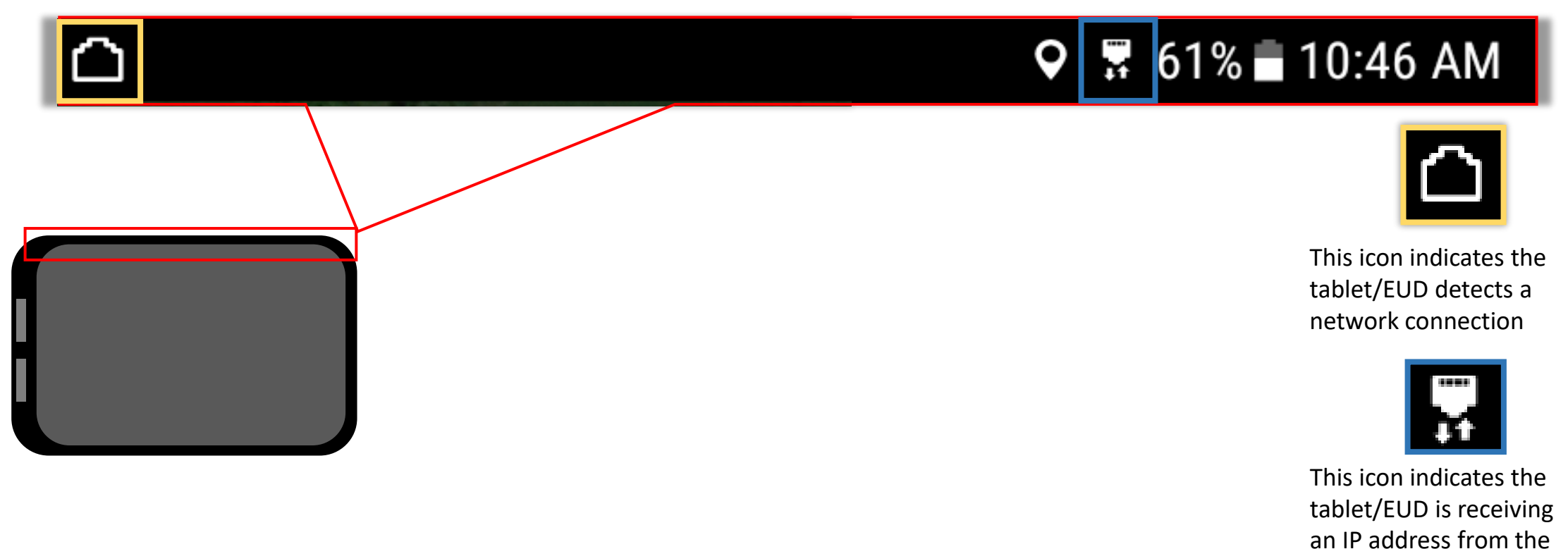

# NEOS<sup>™</sup> Plugin for ATAK Table of Contents

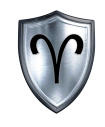

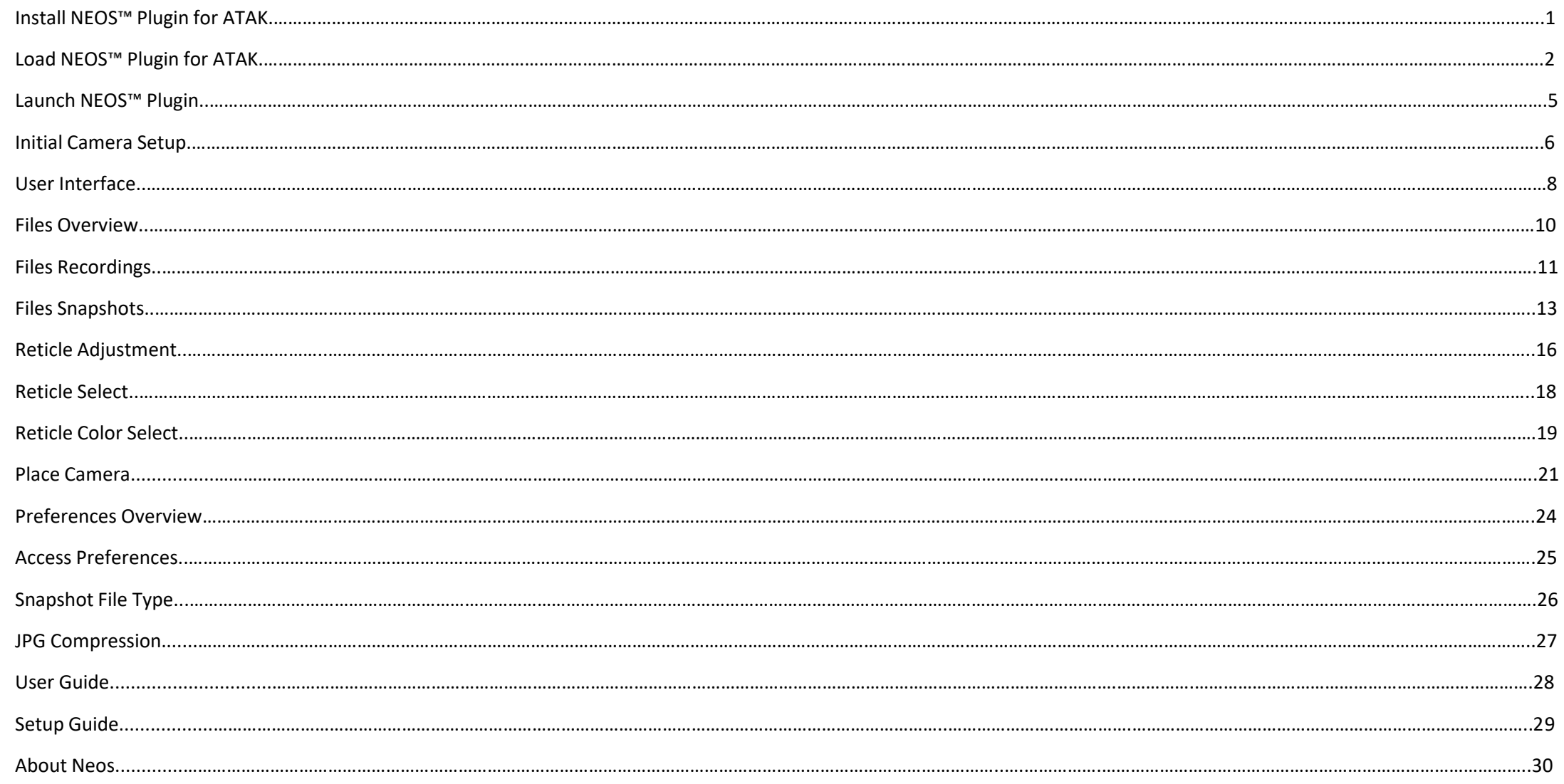

#### NEOS™ Plugin for ATAK Quick Reference Guide

# NEOS<sup>™</sup> Plugin for ATAK Table of Contents cont.

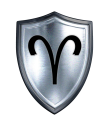

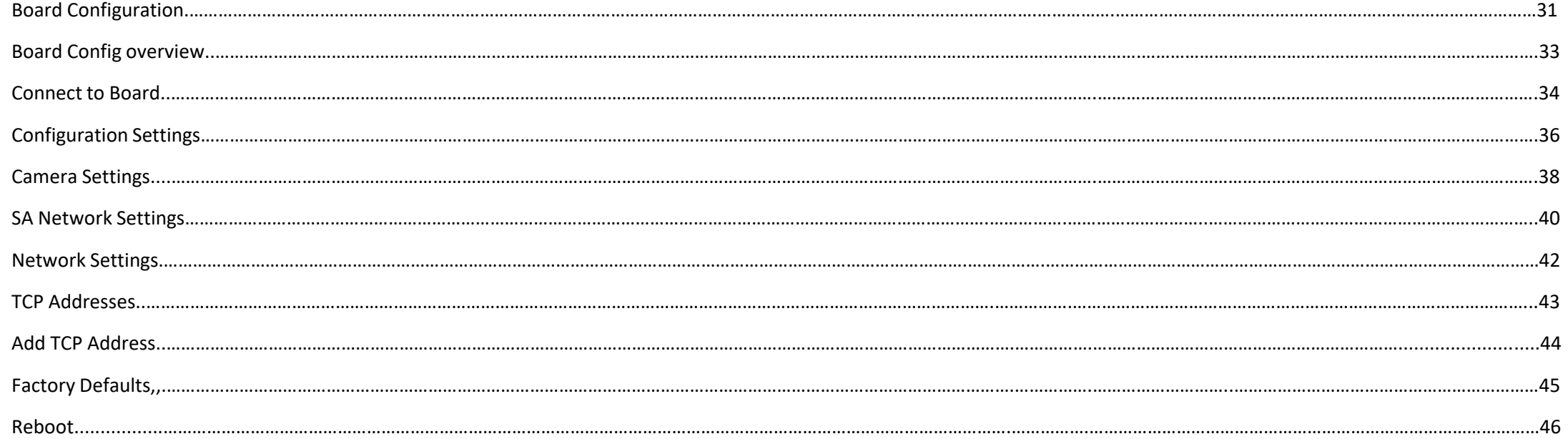

# Install NEOS<sup>™</sup> Plugin for ATAK

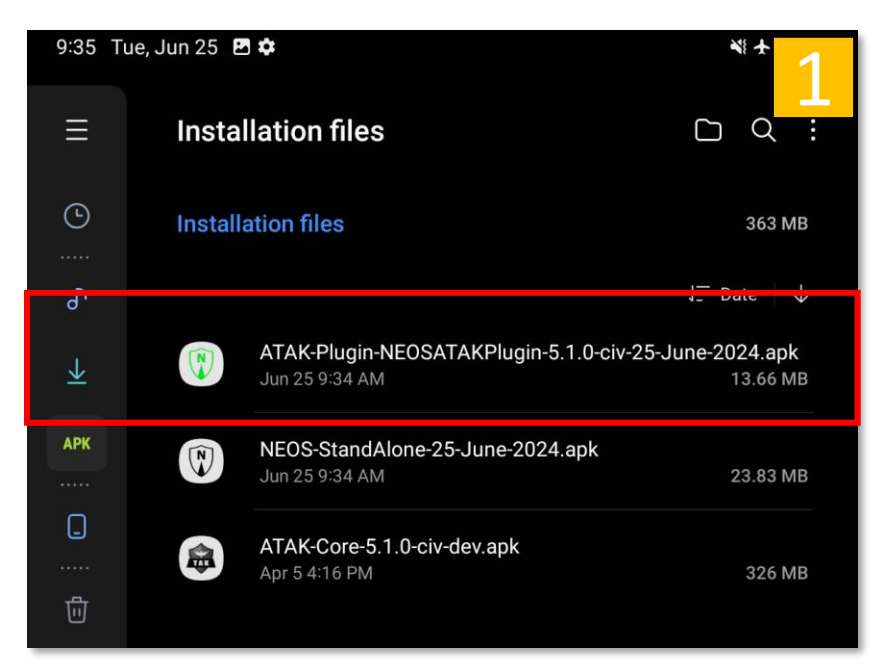

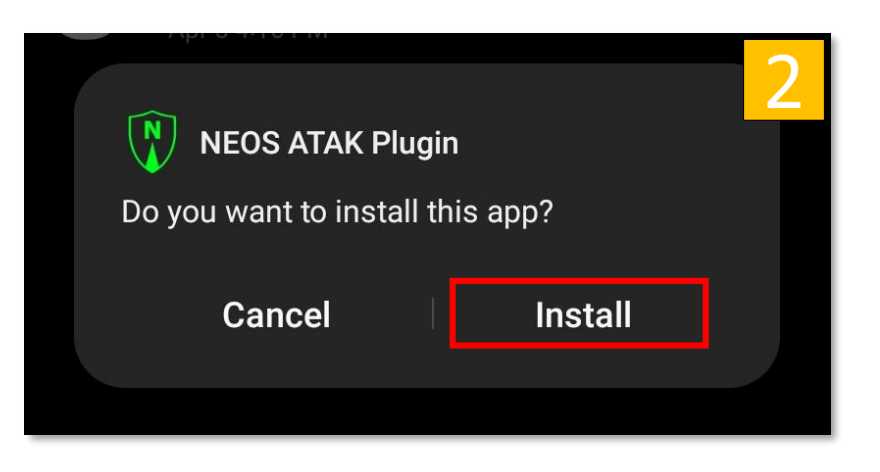

- 1. *Tap* the *NEOS Plugin APK* file to begin installation.
- 2. Review the Permissions Statement then *tap Install*.
- 3. *Tap DONE* once the installation is complete.

**Note:** you may have to adjust the security settings on your device to install this application.

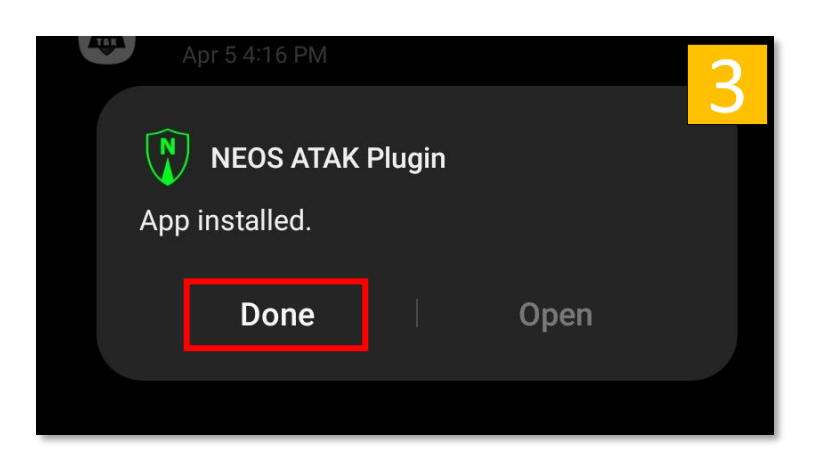

# Load NEOS<sup>™</sup> Plugin for ATAK

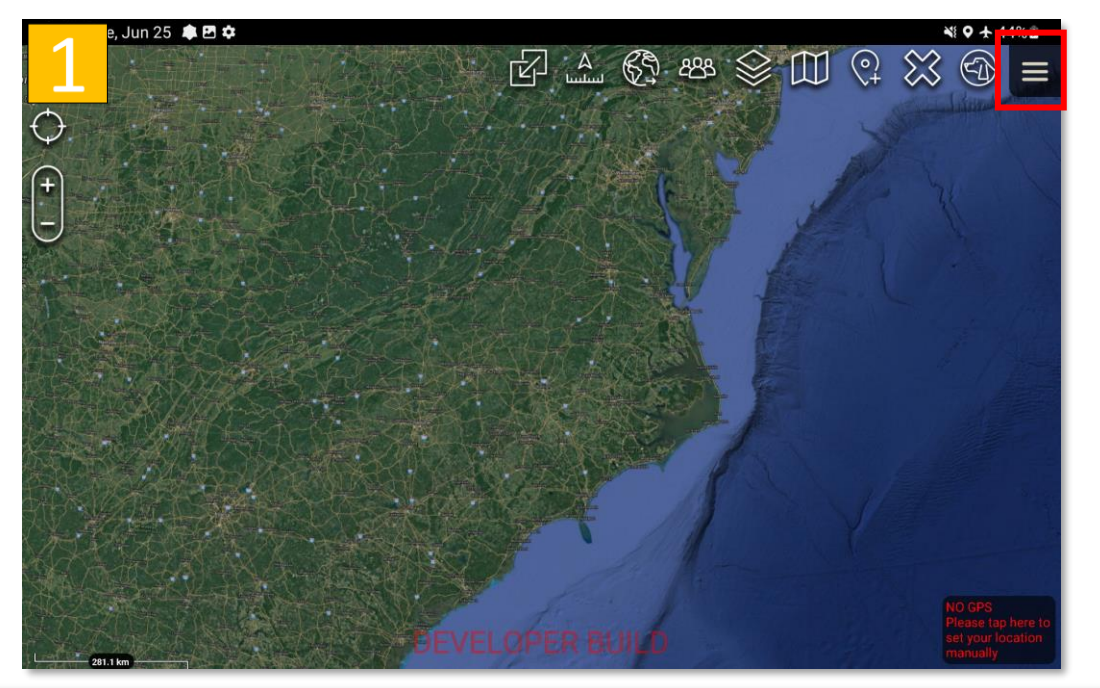

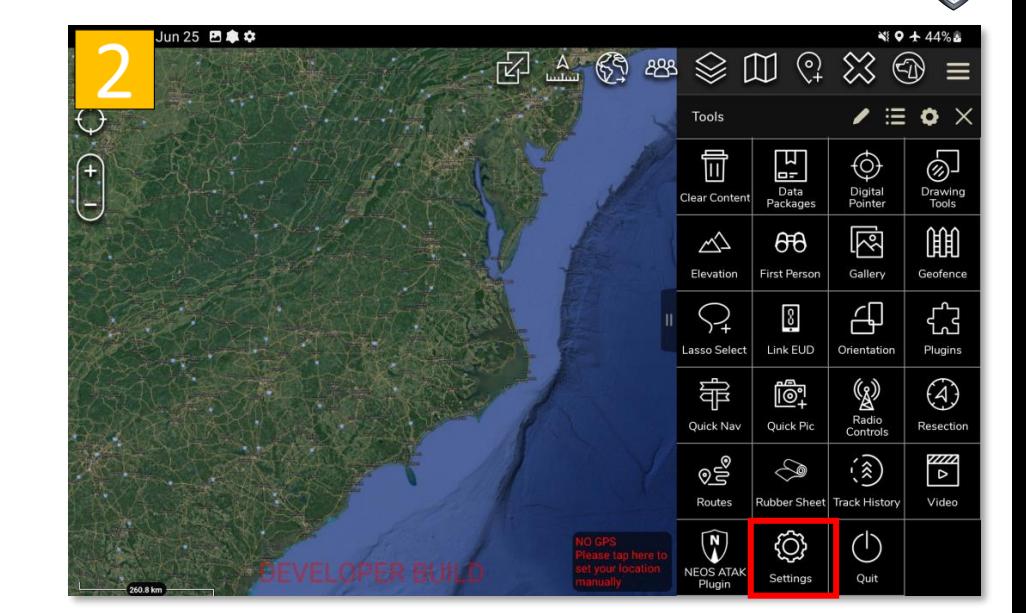

- 1. *Launch ATAK* then *tap* the *Triple Dots* button to open the overflow menu.
- 2. Scroll down to the bottom of the list then *tap Settings*.
- 3. *Tap Tool Preferences* under the "Manage My Device" section.

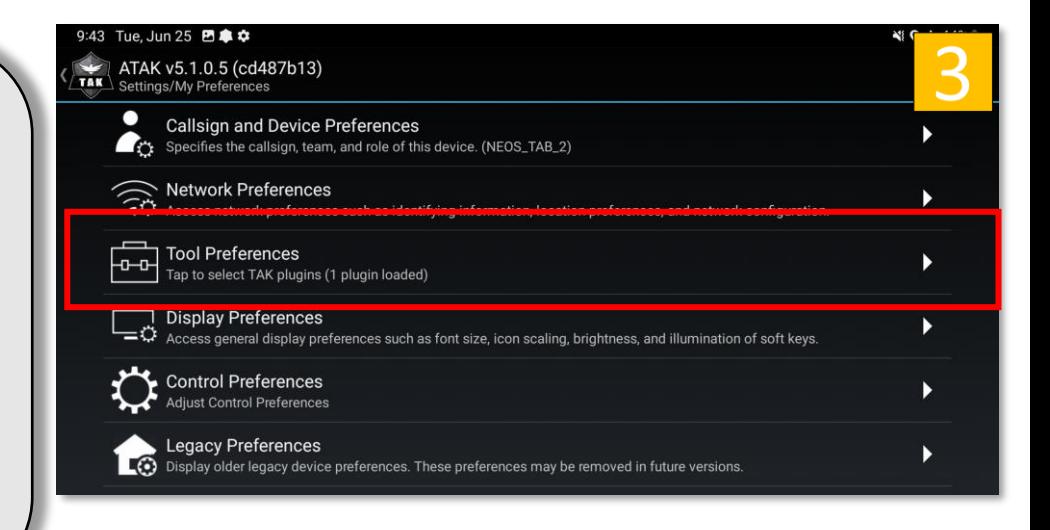

# Load NEOS<sup>™</sup> Plugin for ATAK (Cont...)

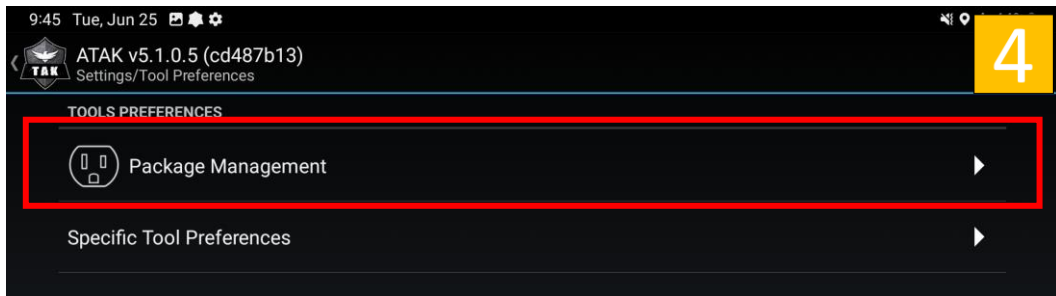

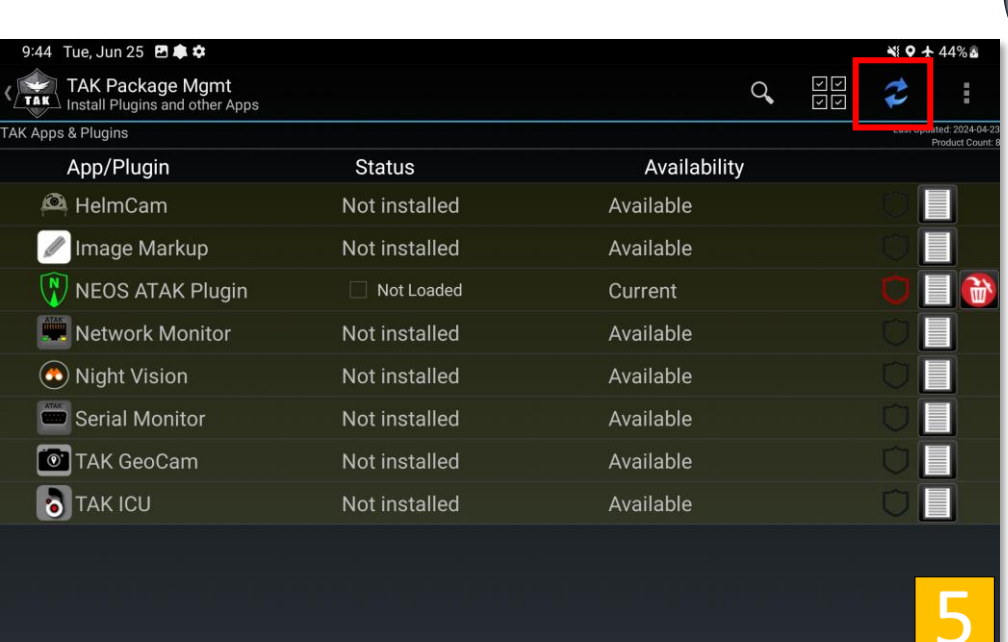

- 4. *Tap TAK Package Mgmt.*
- 5. If the NEOS<sup>™</sup> Plugin is not loaded *tap* the *Refresh* button then **tap** *OK* to Sync Packages.
- 6. *Tap* the *Not Loaded checkbox*.

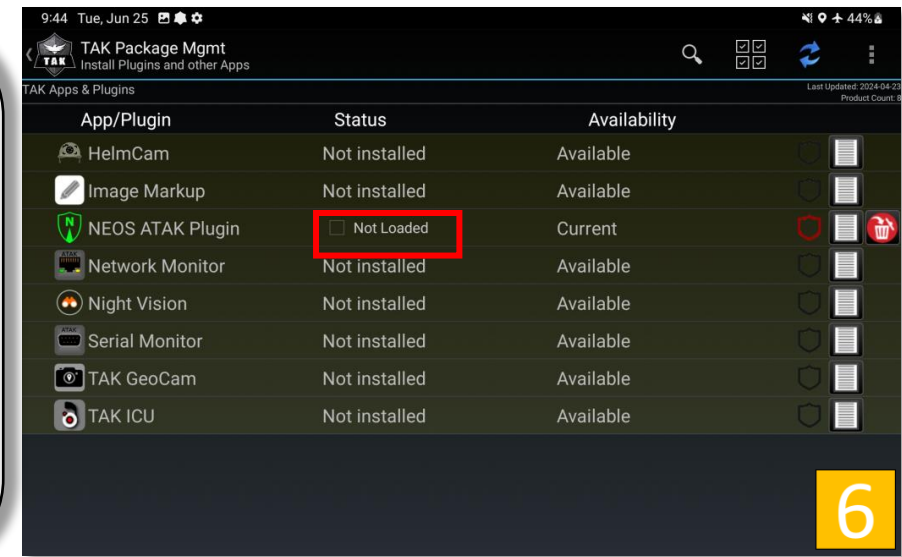

# Load NEOS<sup>™</sup> Plugin for ATAK (Cont...)

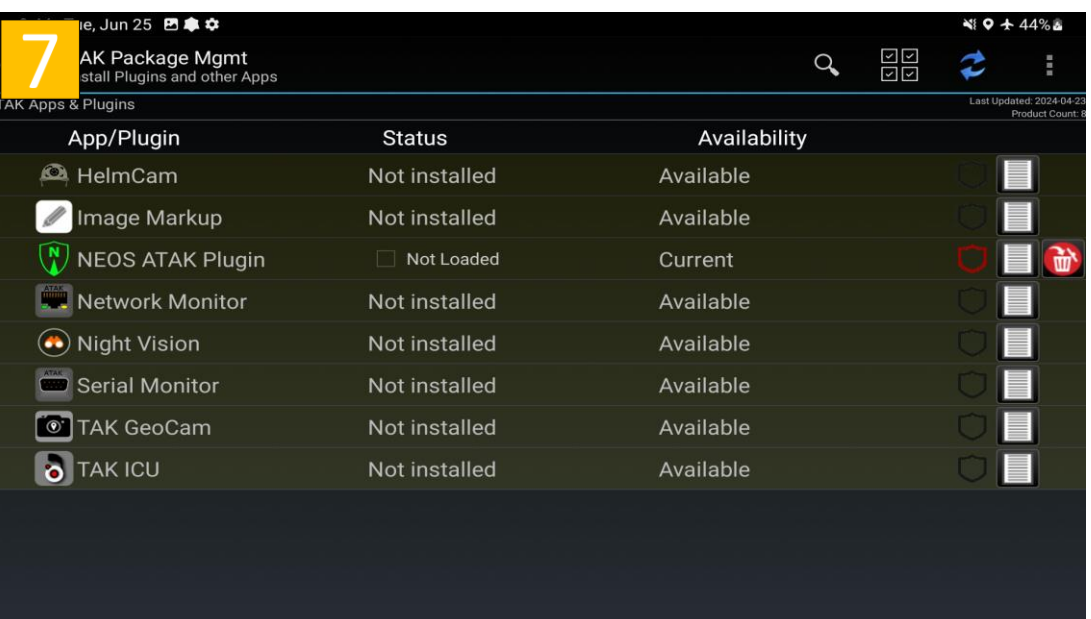

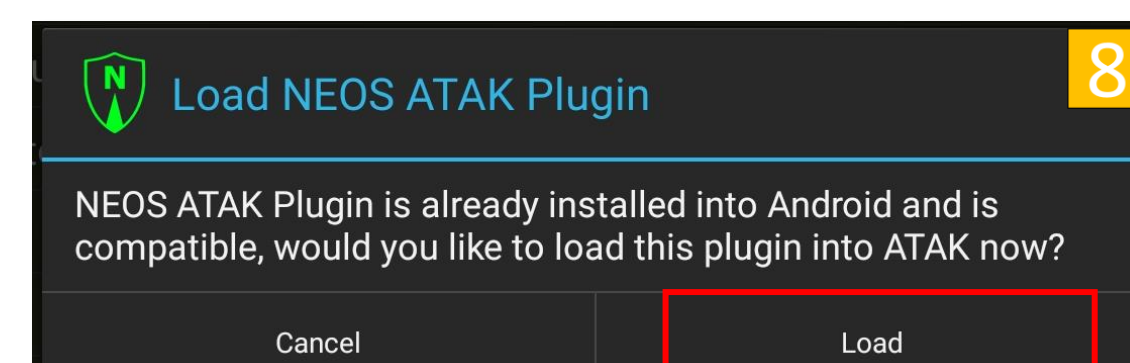

- 7. Review the NEOS<sup>™</sup> Plugin details then *tap* the square next to *Not Loaded.*
- 8. *Tap Load* to load the plugin.
- 9. **NEOS<sup>™</sup>** is now loaded. Tap the back button on the EUD to return to the main ATAK Interface.

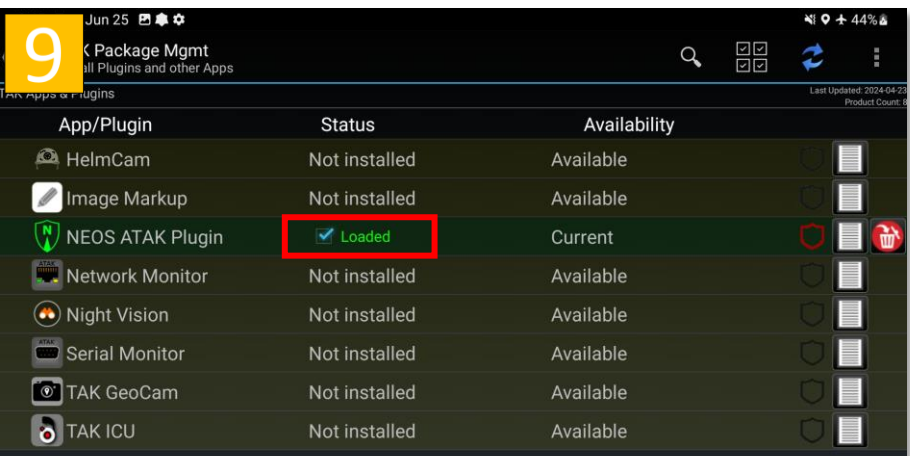

#### Launch NEOS<sup>™</sup> Plugin

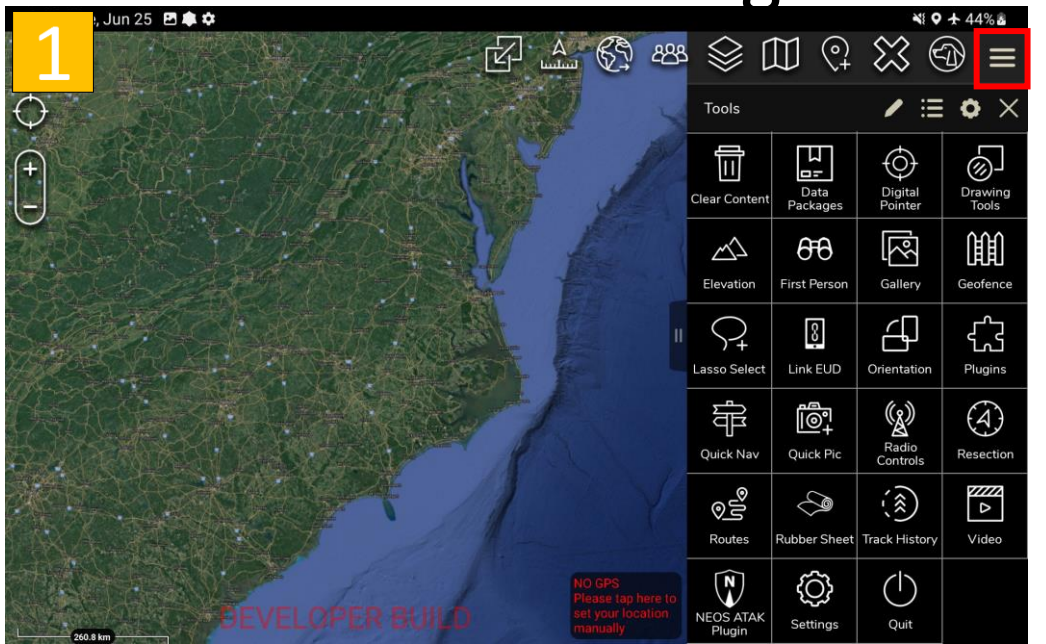

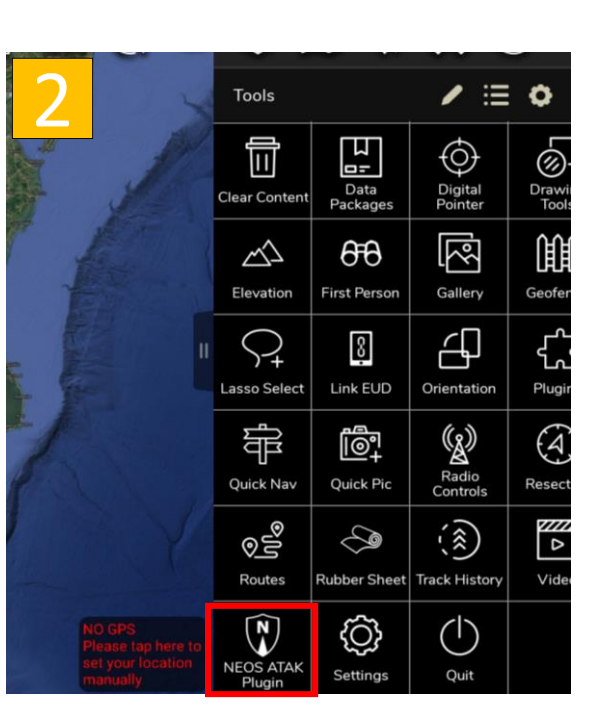

- 1. *Tap* the *Triple Dots* button.
- 2. Scroll down to the bottom of the list and *tap NEOS* .
- 3. The first time NEOS<sup>™</sup> is launched you will be provided a dialog of the detected feeds on the network. Once selected the video will start streaming.

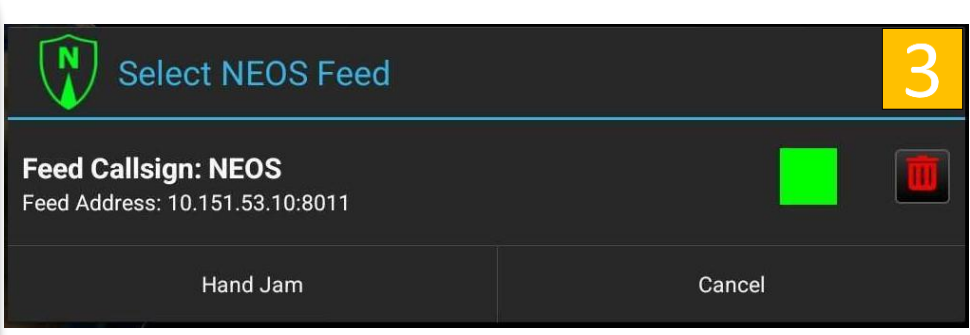

# Initial Camera Setup

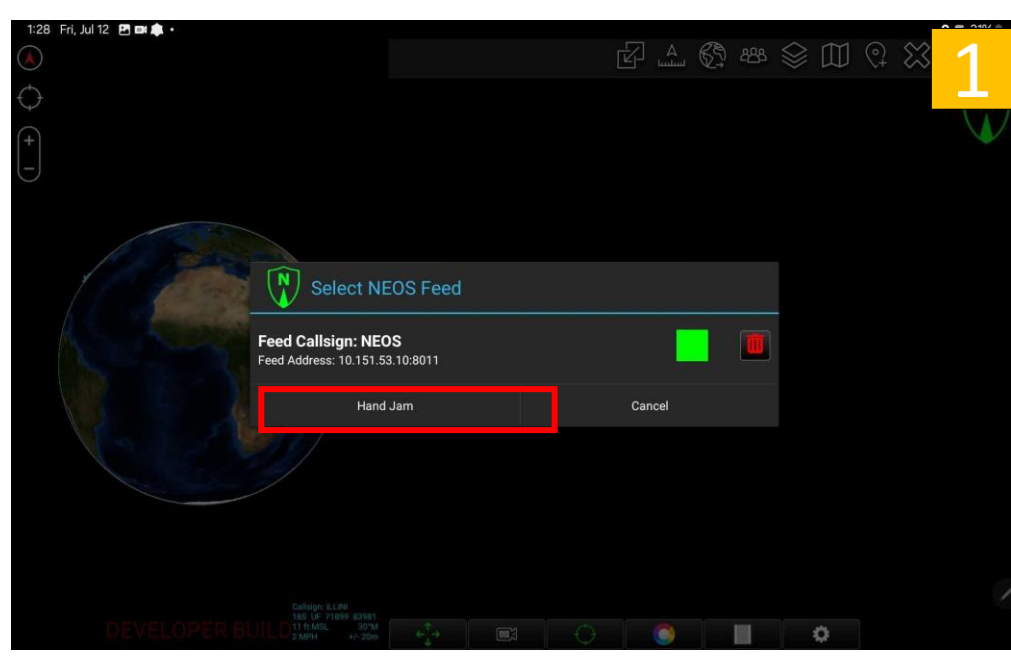

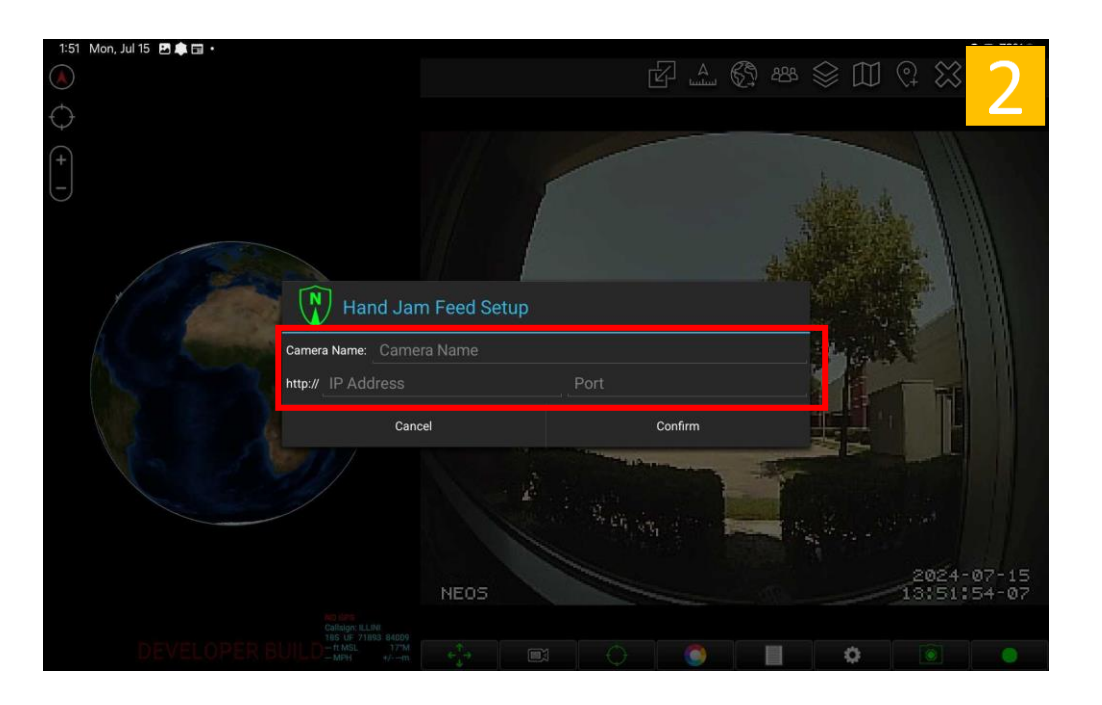

- 1. *Select* Hand Jam
- 2. *Enter* Required Fields
	- Camera Names are user defined.
	- The Default Camera URL is: 10.151.53.10.
	- The Default Port is 8011.
- 3. Tap Confirm to continue.

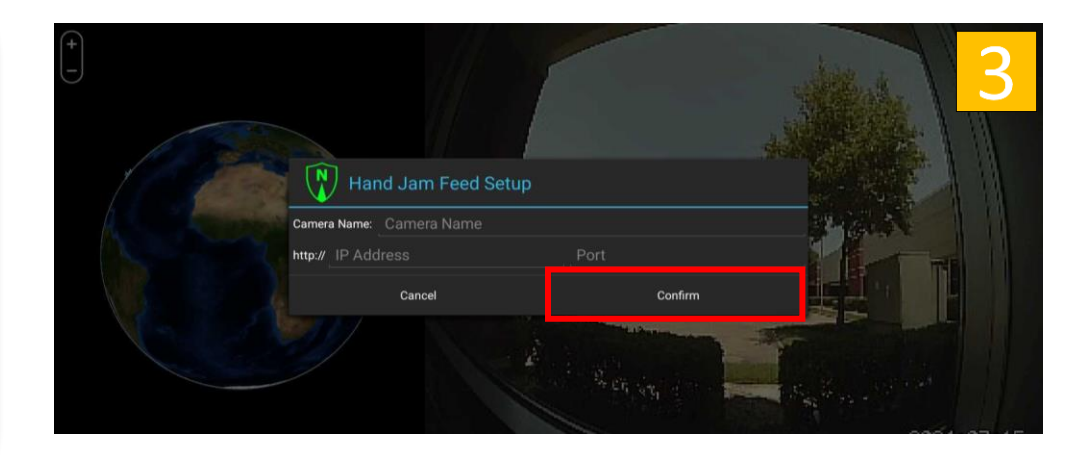

#### Initial Camera Setup (Cont…)

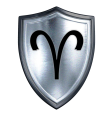

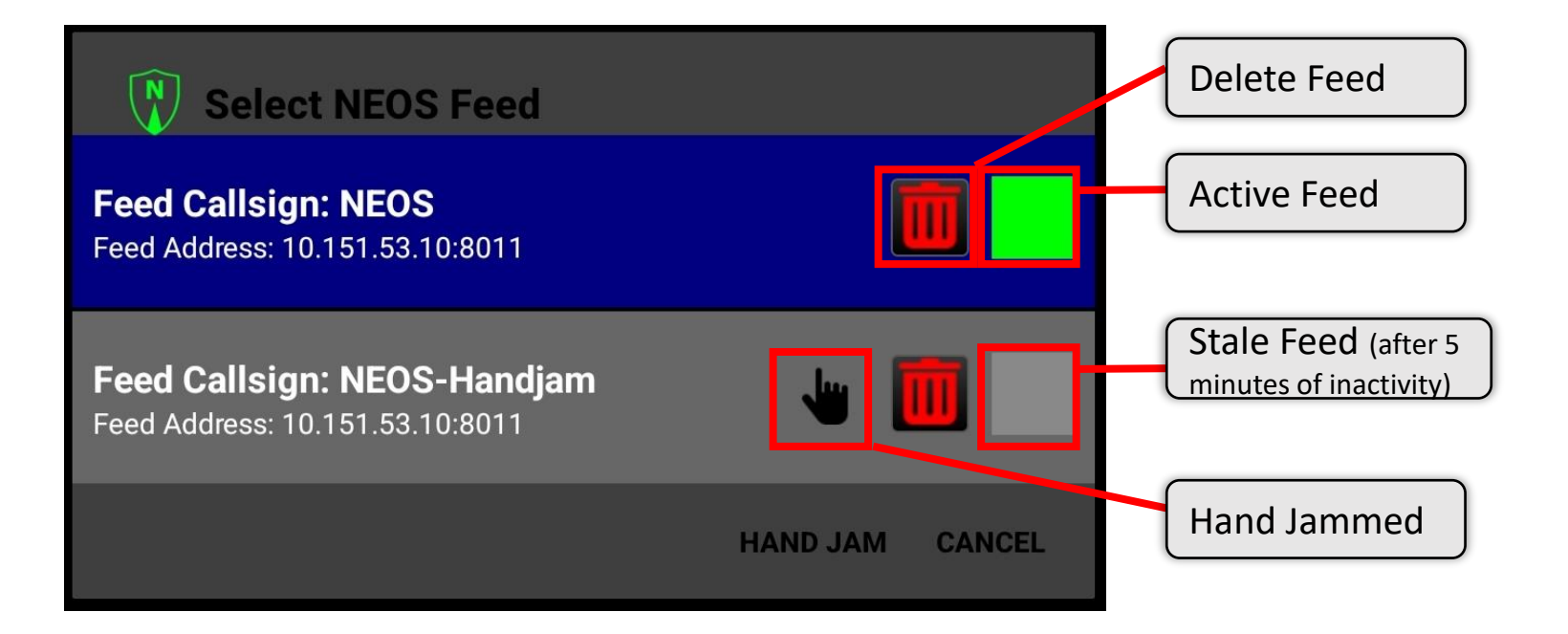

#### NEOS<sup>™</sup> Plugin for ATAK User Interface

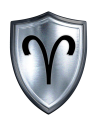

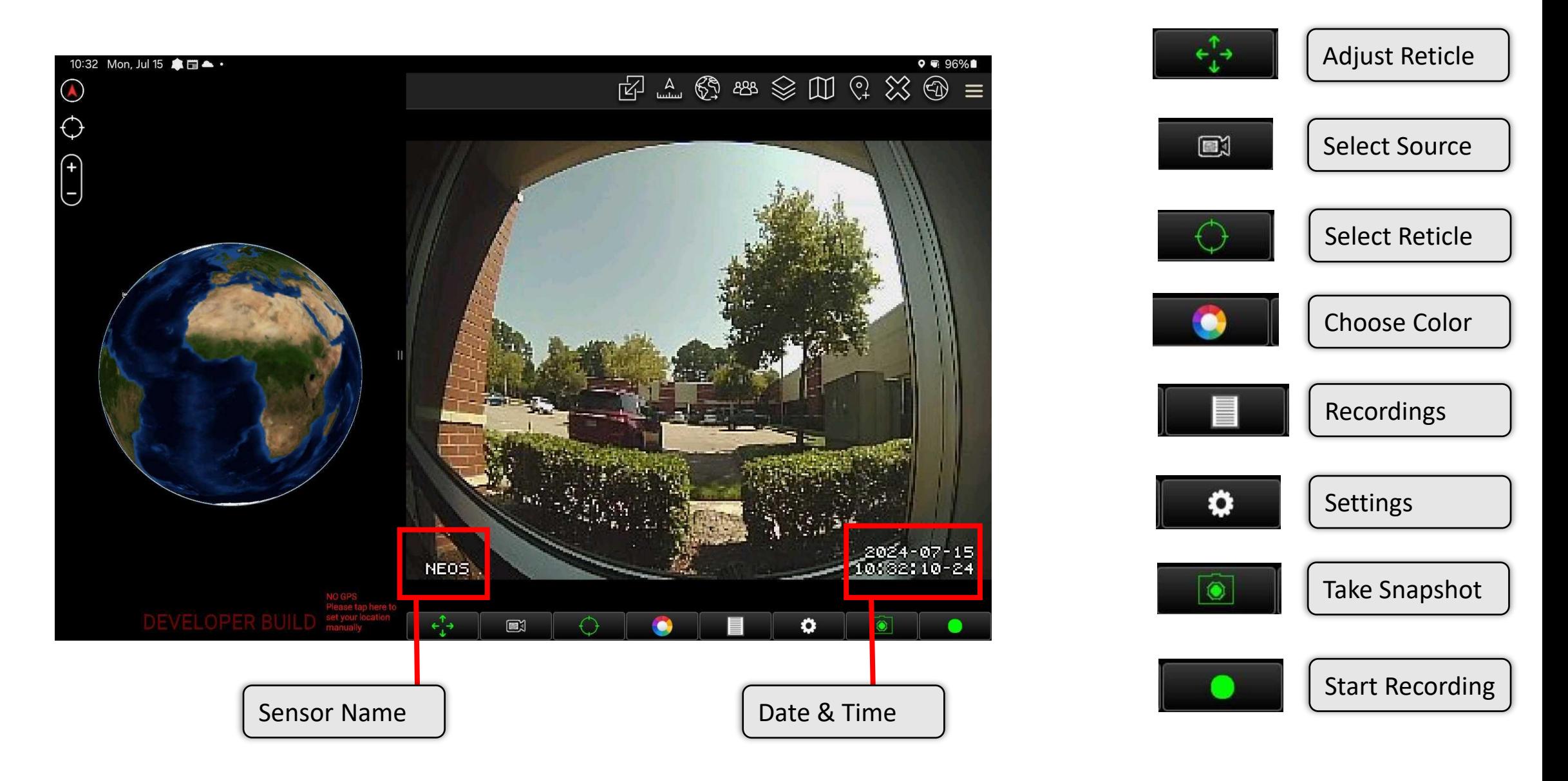

NEOS<sup>™</sup> Plugin for ATAK Quick Reference Guide 8 and 8 and 8 and 8 and 8 and 8 and 8 and 8 and 8 and 8 and 8 and 8

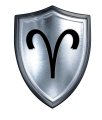

# NEOS<sup>™</sup> Plugin for ATAK: Files

# NEOS<sup>™</sup> Plugin for ATAK: Files Overview

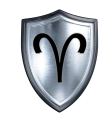

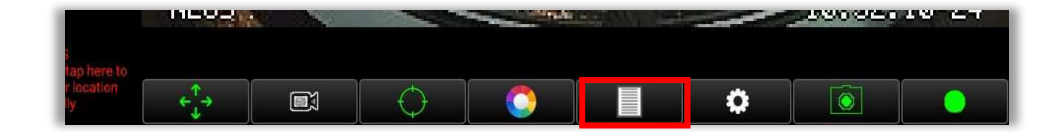

The NEOS<sup>™</sup> Files allows users to view snapshots and recordings. These files are manually created using the snapshot or record buttons  $\boxed{\circ}$   $\boxed{\bullet}$  from the main interface. Files tagged with M\_ were manually captured. These files can be sent to other ATAK Users.

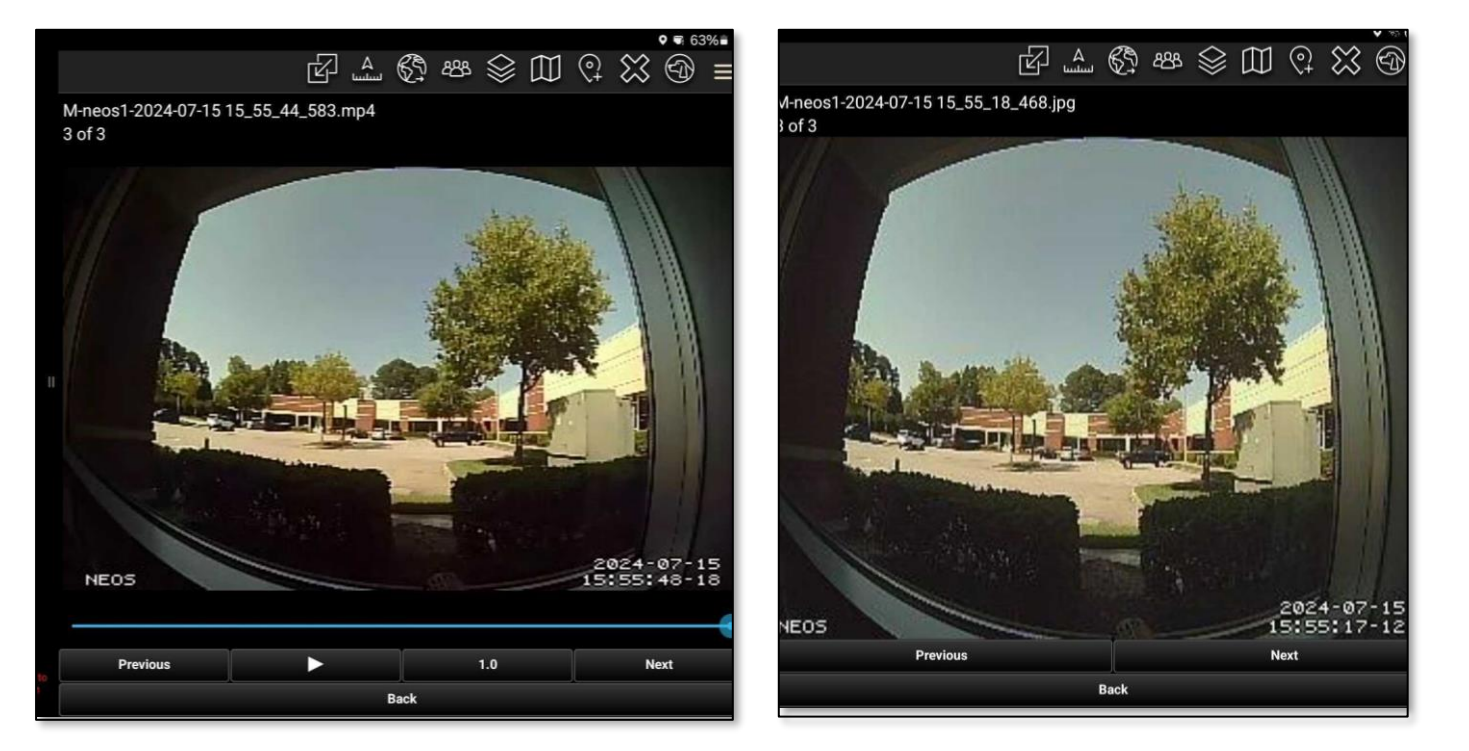

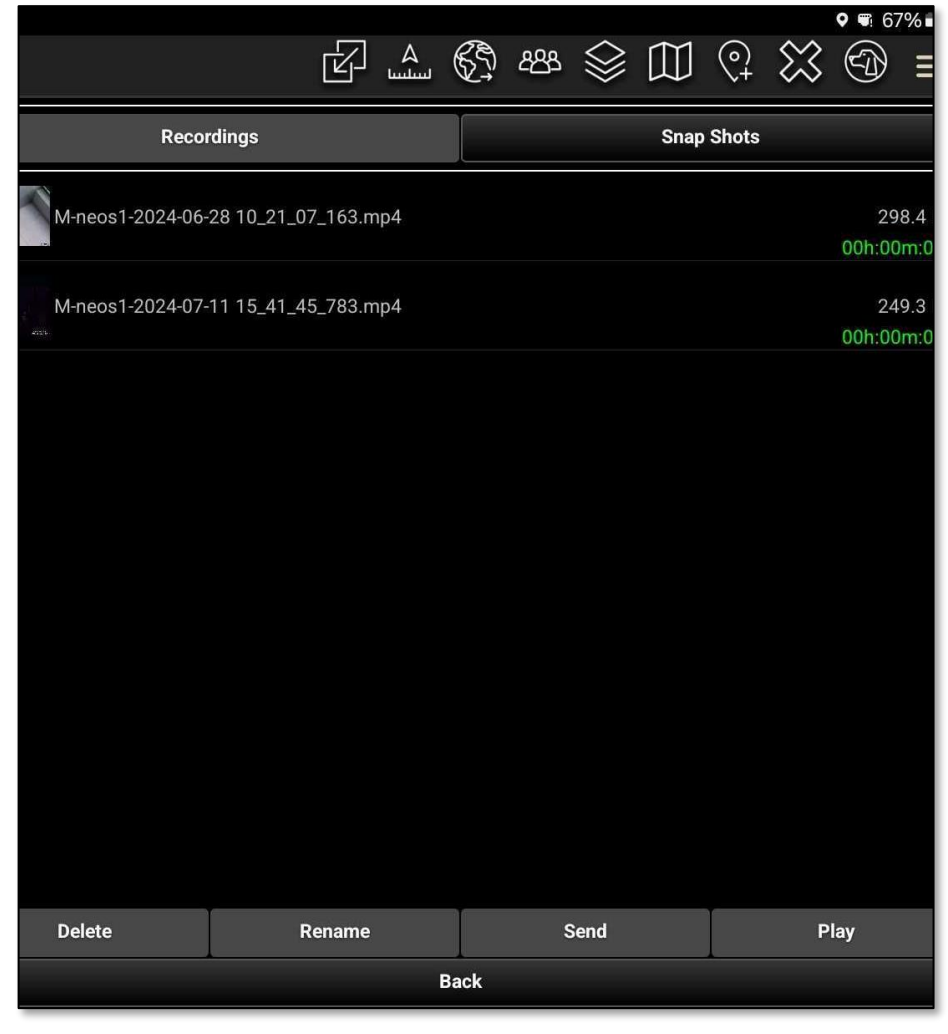

#### NEOS<sup>™</sup> Plugin for ATAK Quick Reference Guide 10 and 10 and 10 and 10 and 10 and 10 and 10 and 10 and 10 and 10

## NEOS<sup>™</sup> Plugin for ATAK: Files - Recordings

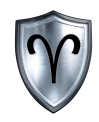

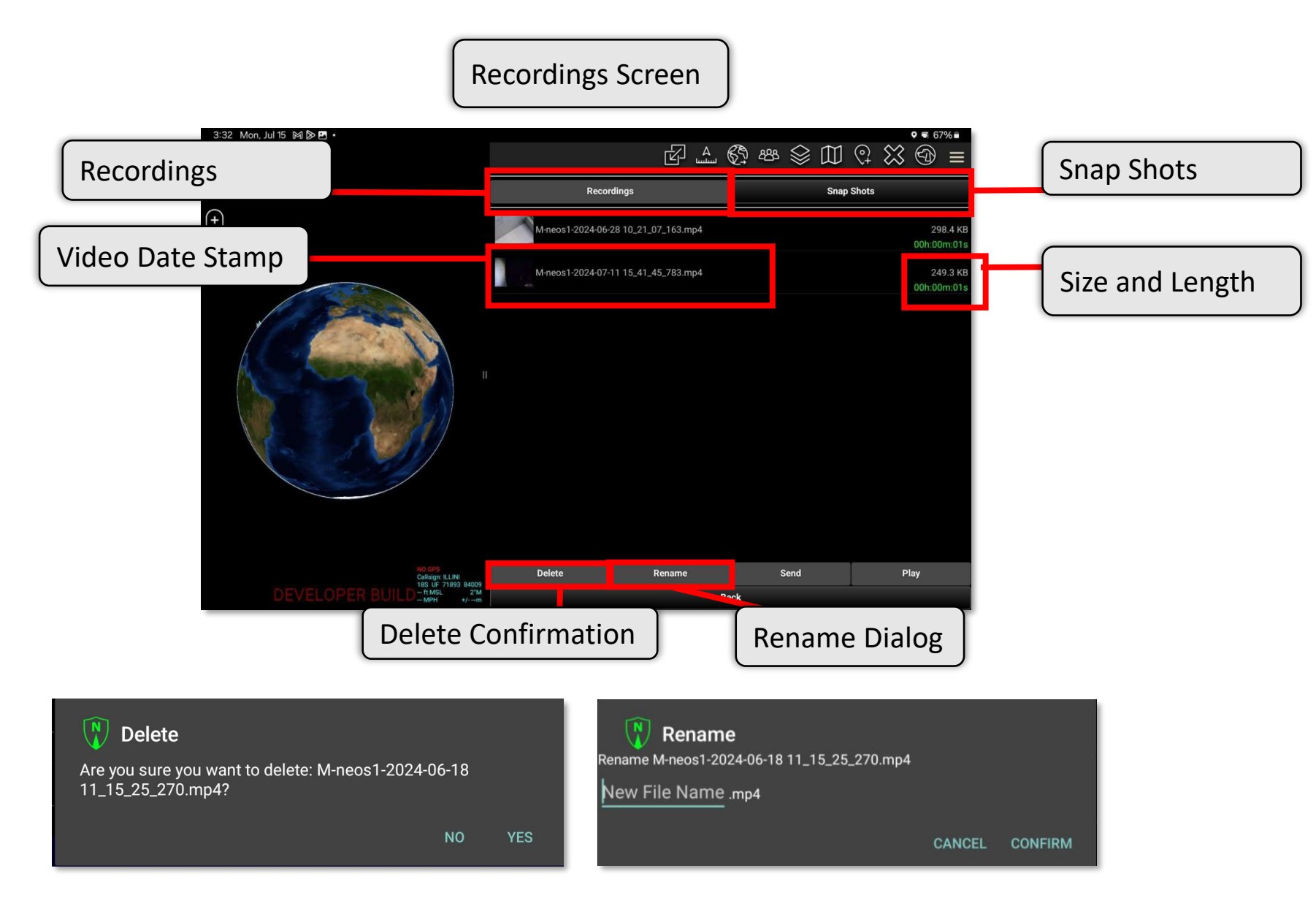

NEOS<sup>™</sup> Plugin for ATAK Quick Reference Guide 11 and 11 and 11 and 11 and 11 and 11 and 11 and 11 and 11 and 11

# NEOS<sup>™</sup> Plugin for ATAK: Files – Recordings (Cont...)

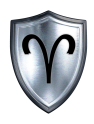

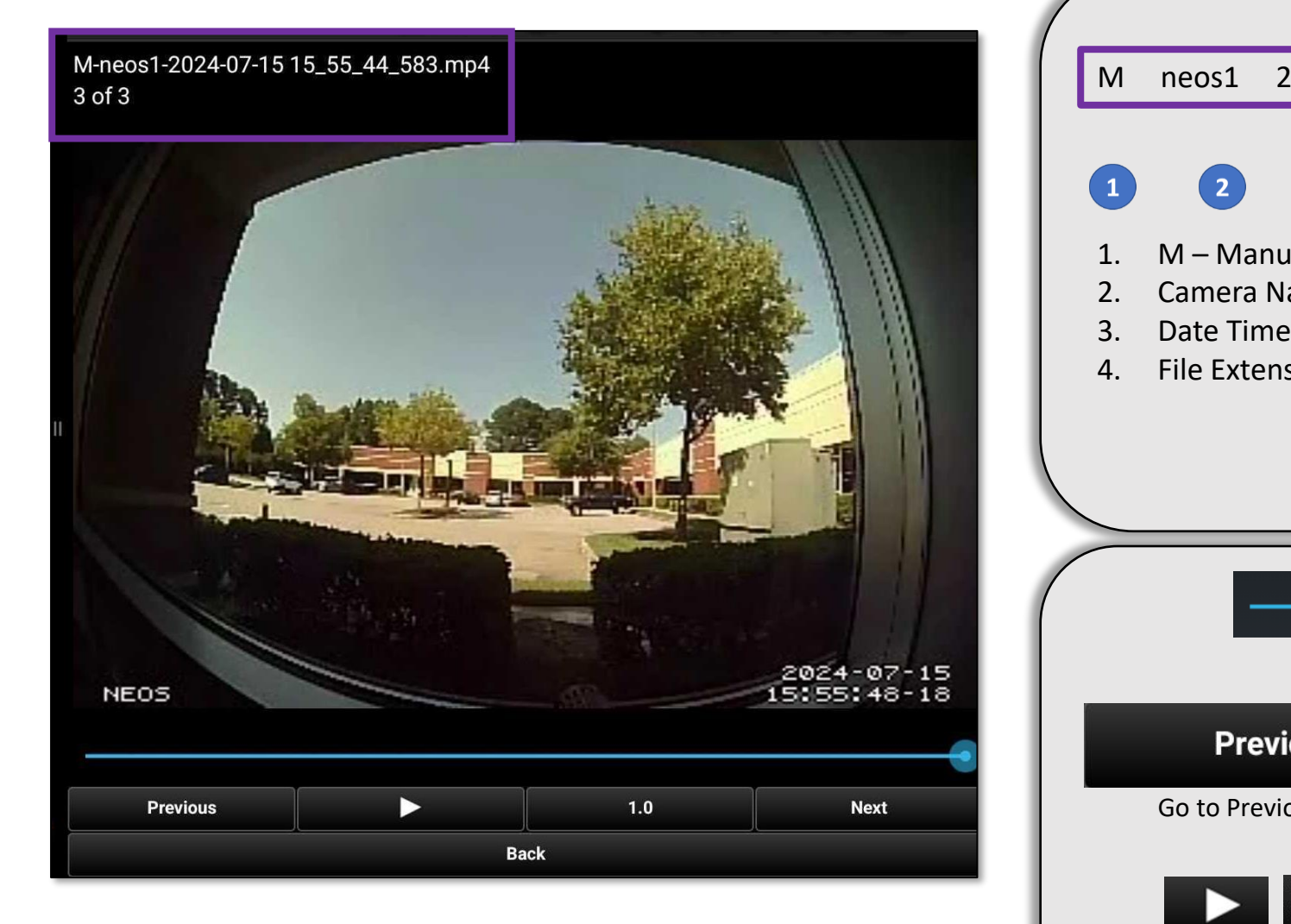

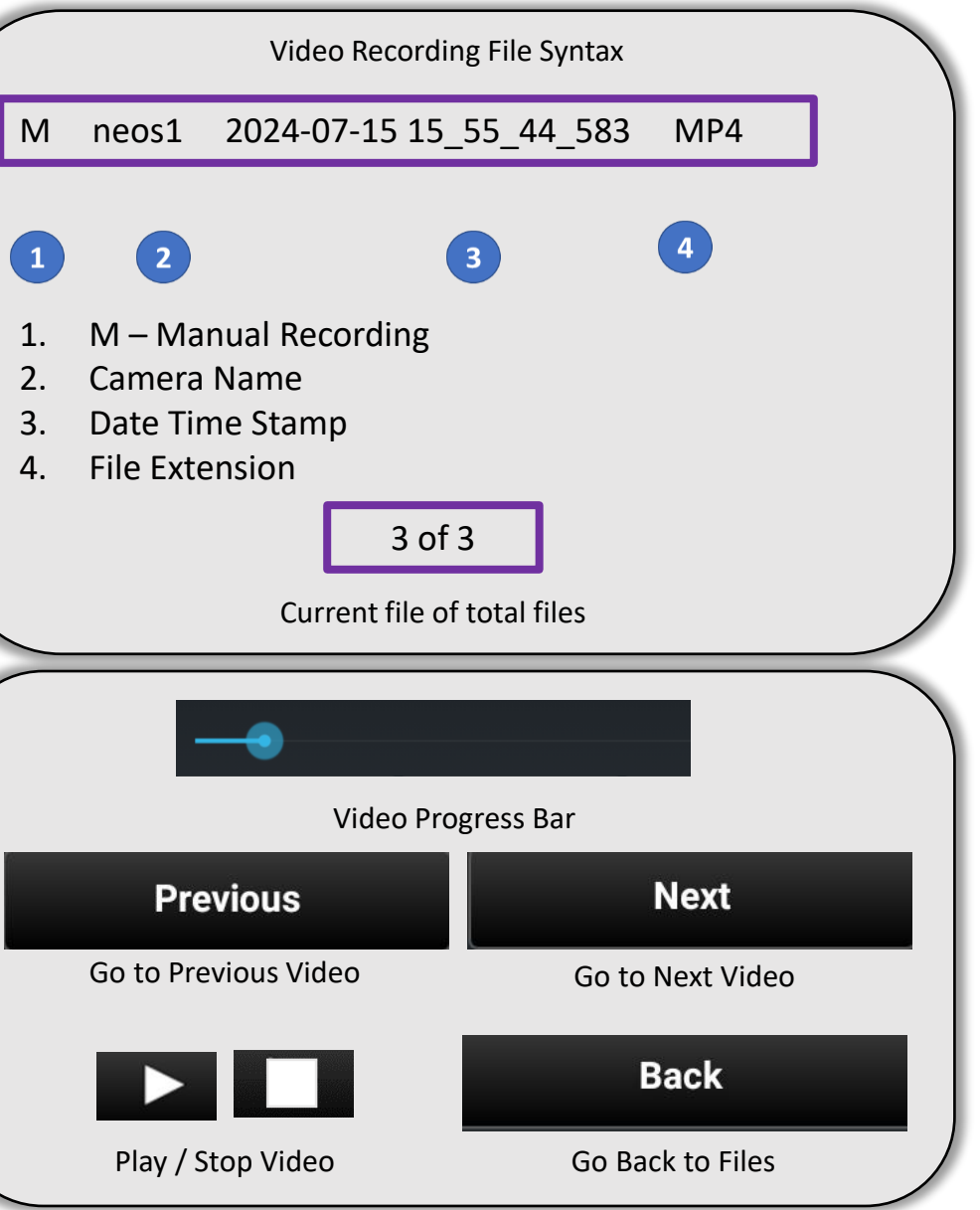

## NEOS<sup>™</sup> Plugin for ATAK: Files - Snapshots

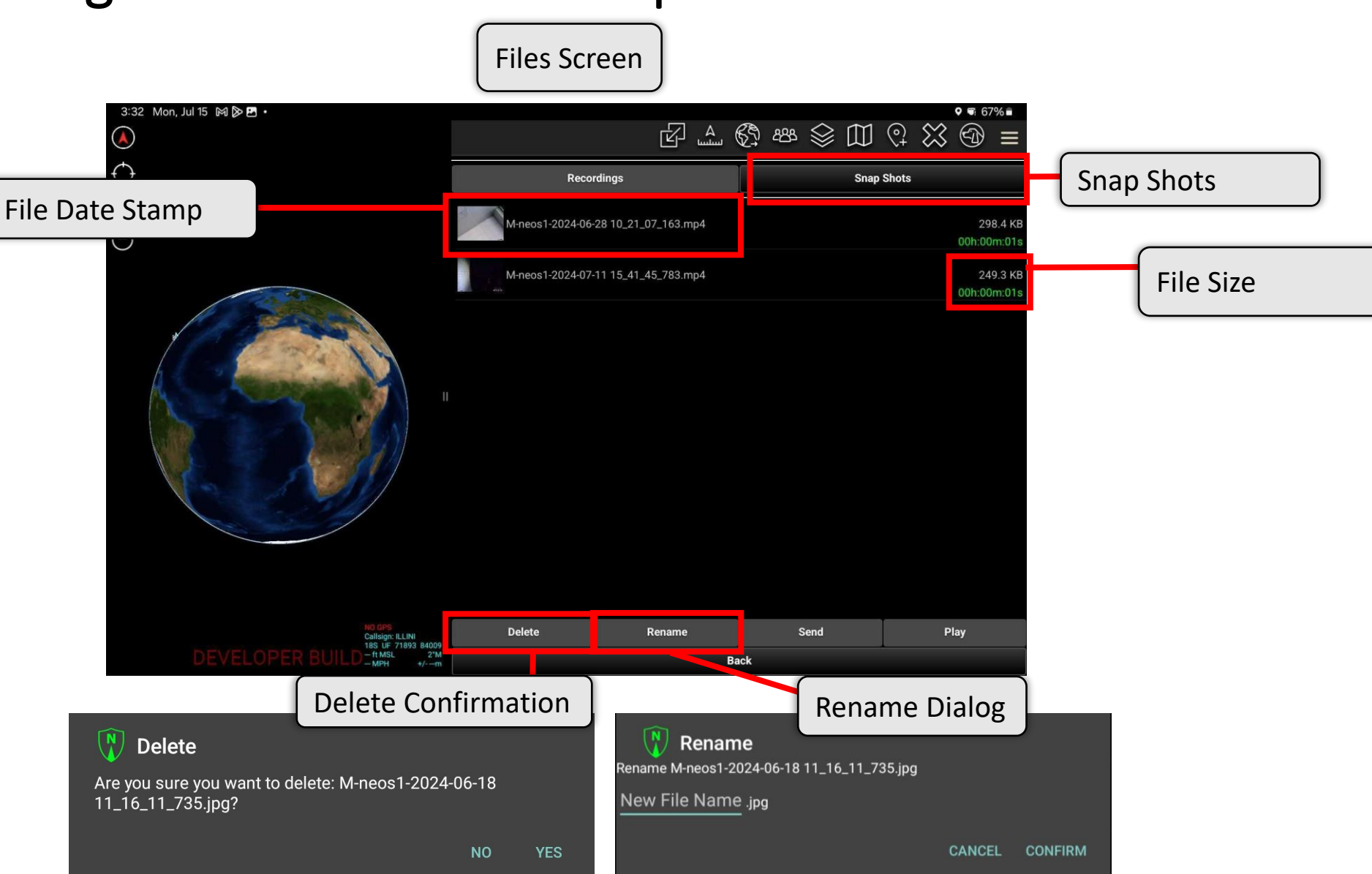

NEOS<sup>™</sup> Plugin for ATAK Quick Reference Guide 13 and 13 and 13 and 13 and 13 and 13 and 13 and 13 and 13 and 13

## NEOS<sup>™</sup> Plugin for ATAK: Files – Snapshots (Cont...)

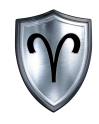

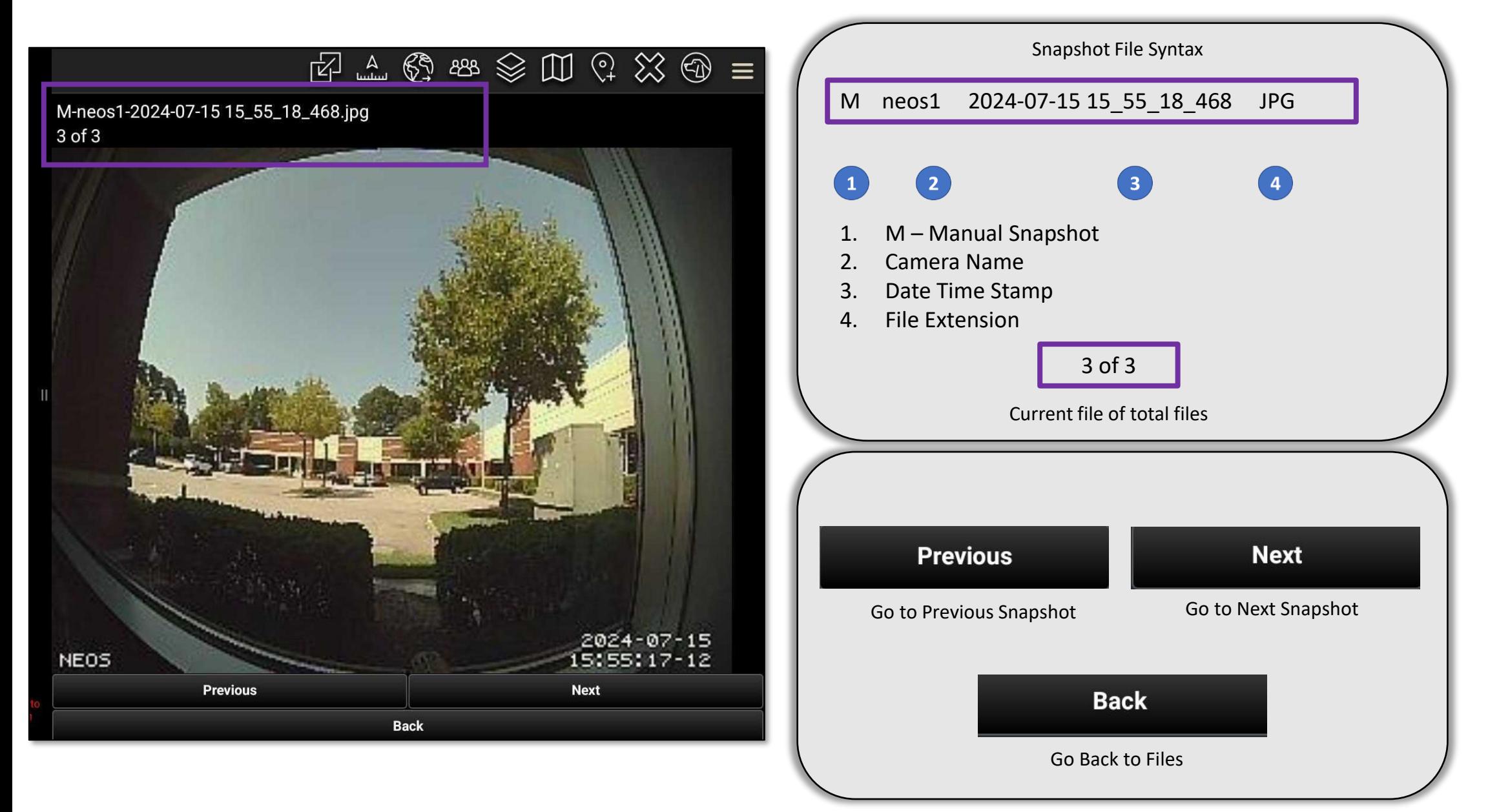

NEOS<sup>™</sup> Plugin for ATAK Quick Reference Guide 14 and 14

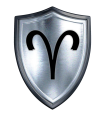

# NEOS<sup>™</sup> Plugin for ATAK: Reticle Adjustments

#### NEOS Reticle Adjustments

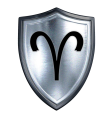

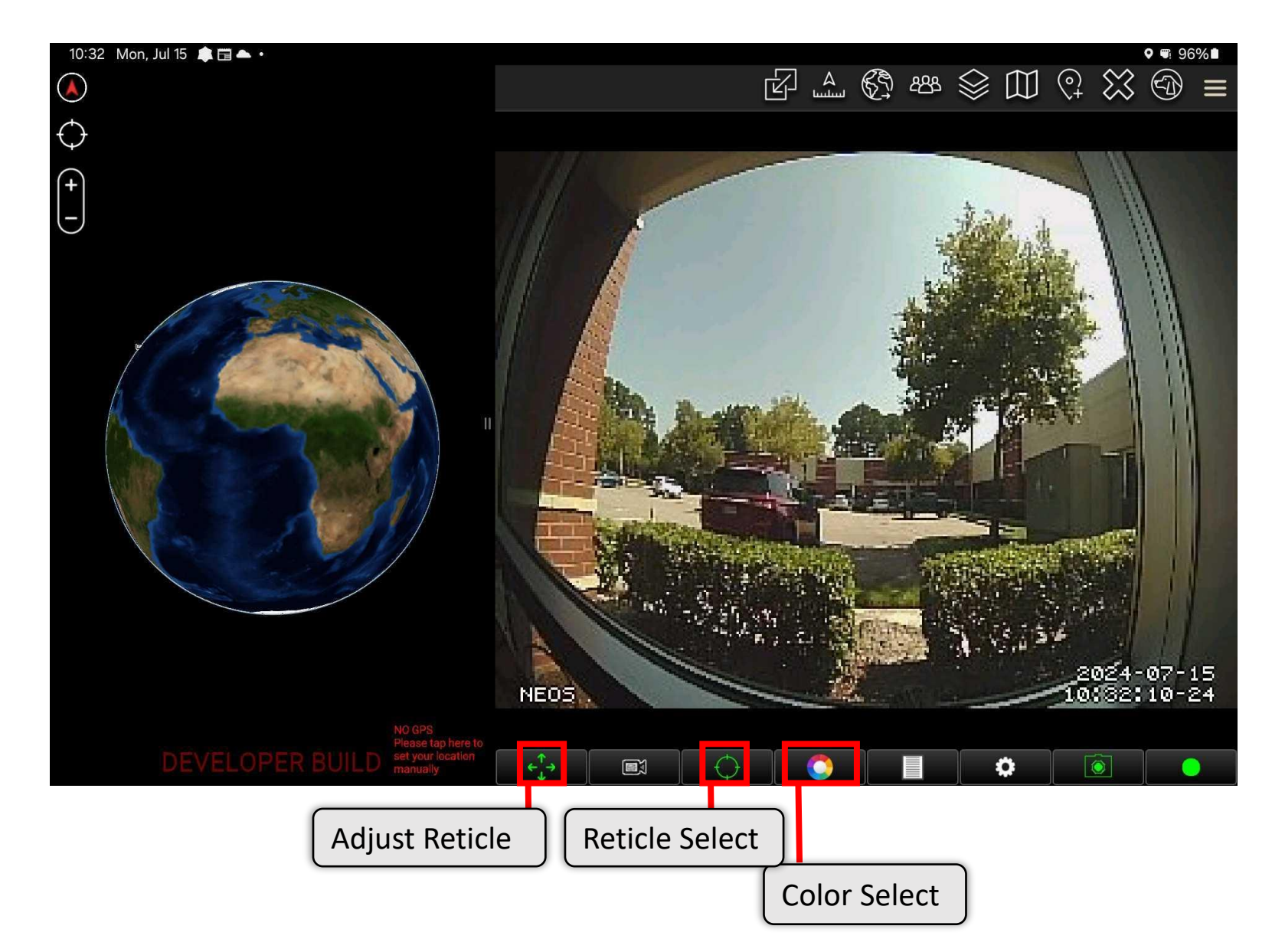

### NEOS Reticle Adjustment (Cont...)

 $\mathbb{E}\subset\mathbb{C}^{\bullet}$  . The set  $\mathbb{E}\subset\mathbb{C}$  is  $\mathbb{E}\subset\mathbb{C}^{\bullet}$ 

2024-07-18<br>03:22:06-14

 $\sqrt{2}$ 

 $\bullet$ 

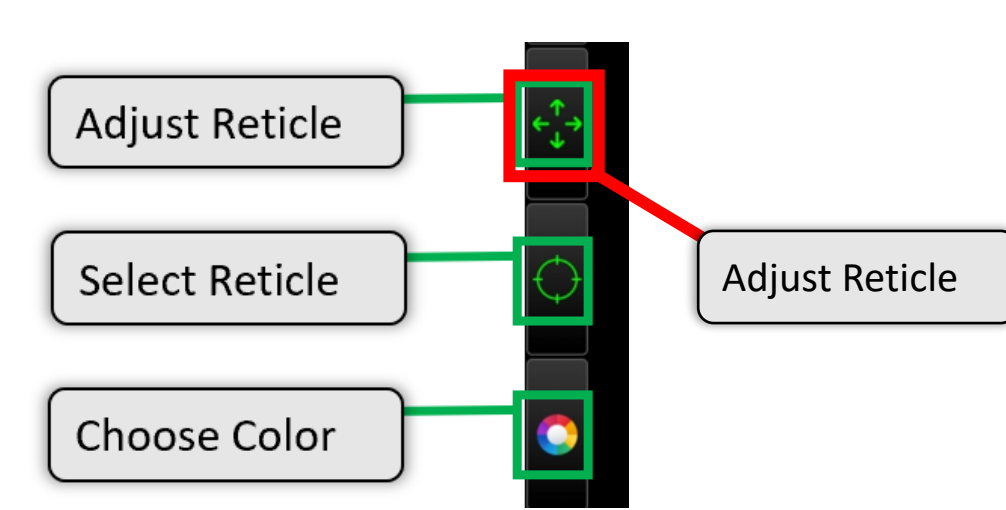

Akima

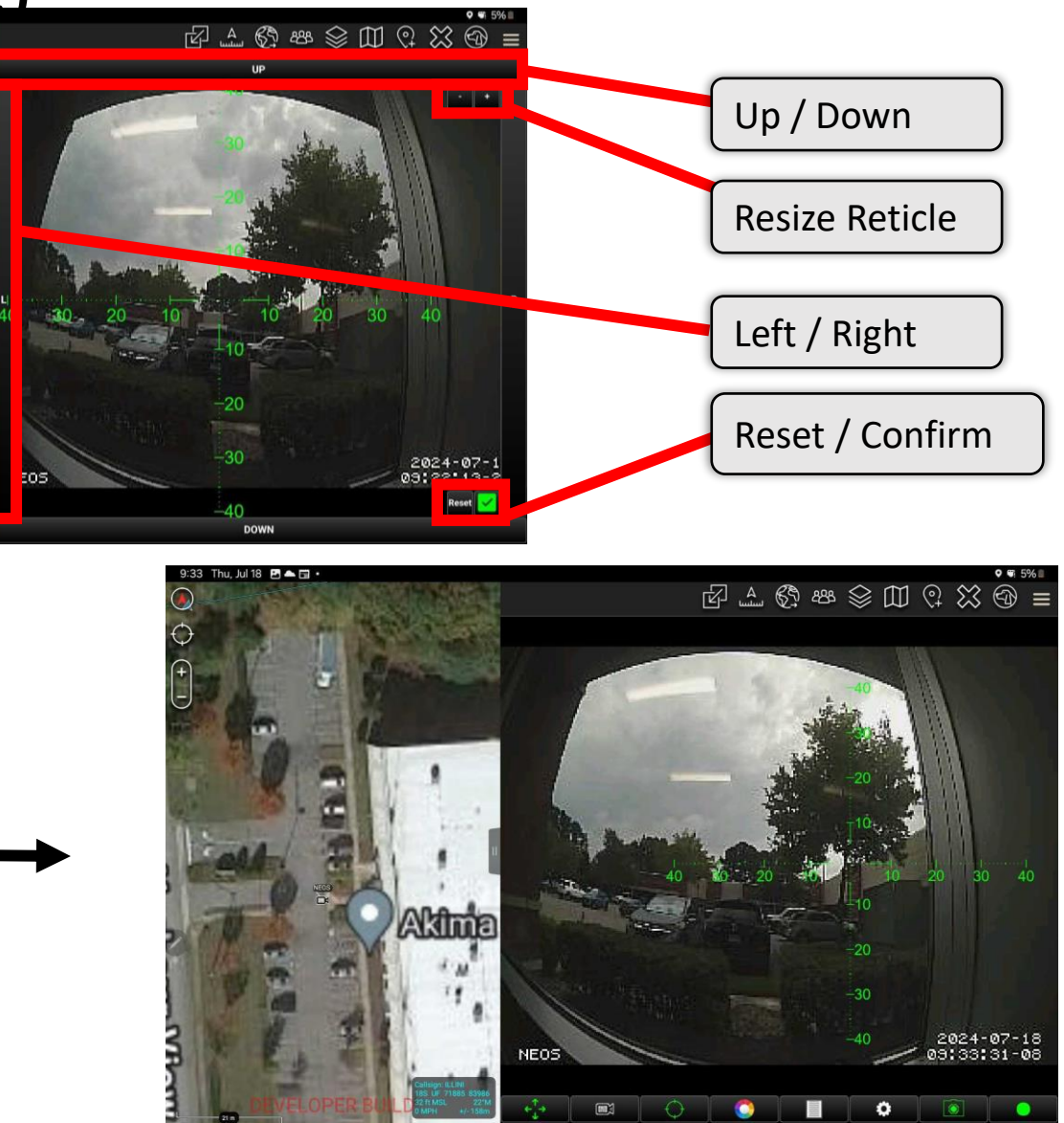

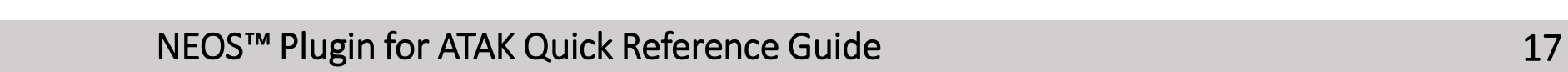

 $\Omega$ 

## NEOS Select Reticle

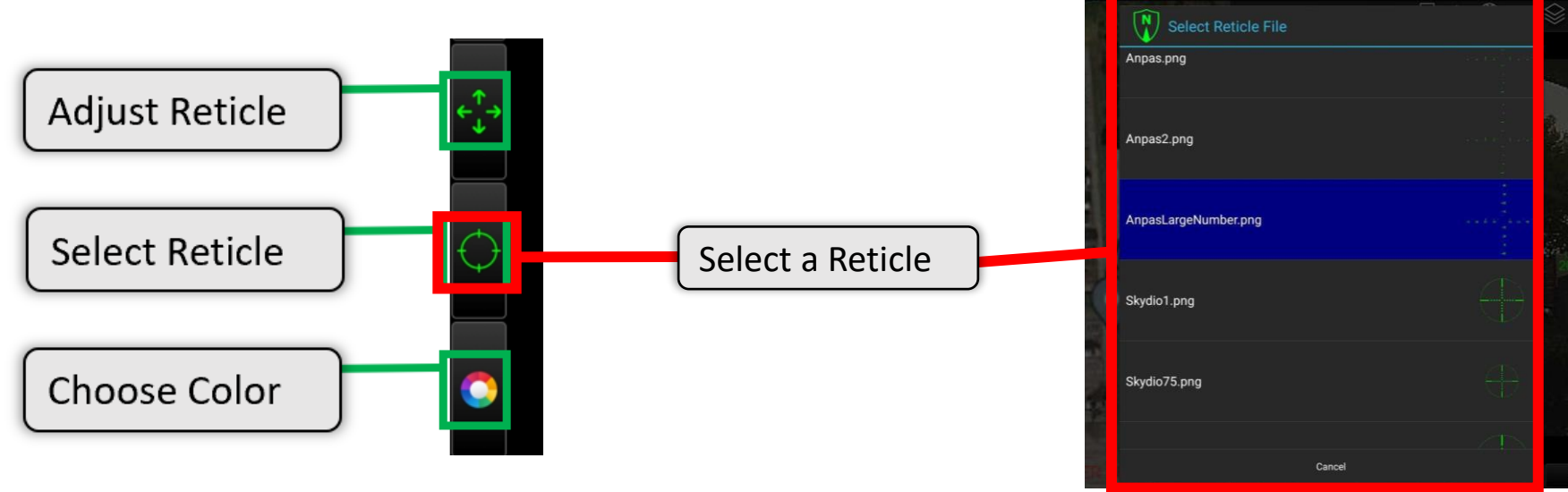

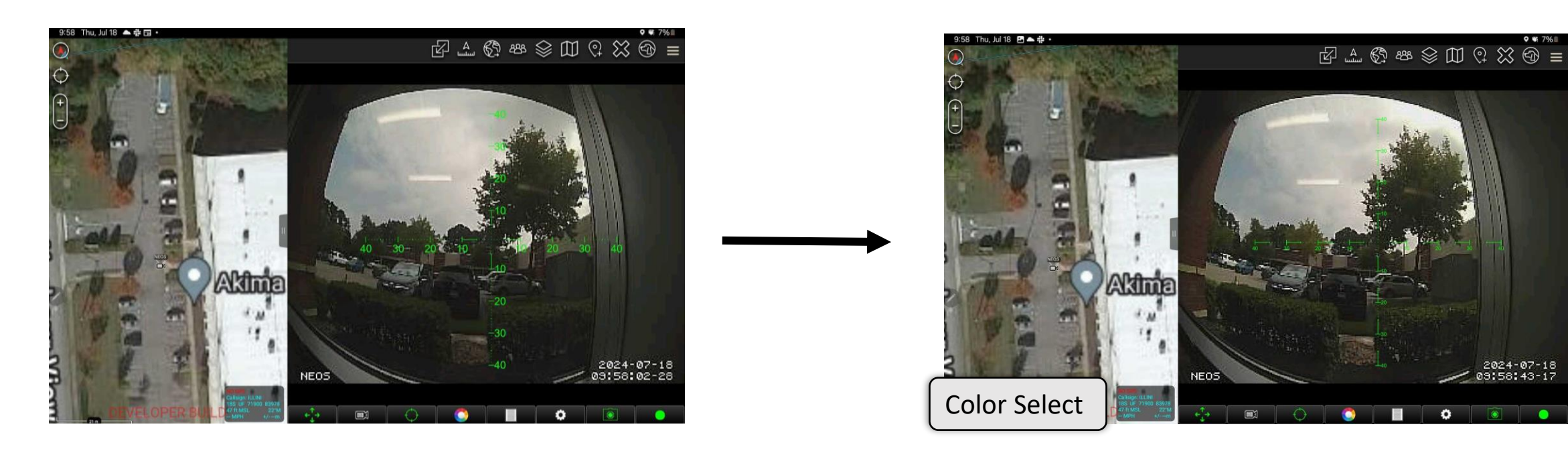

NEOS<sup>™</sup> Plugin for ATAK Quick Reference Guide 1833 and 1833 and 1833 and 1833 and 1833 and 1833 and 1833 and 1833 and 1833 and 1833 and 1833 and 1833 and 1833 and 1833 and 1833 and 1833 and 1833 and 1833 and 1833 and 1833

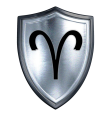

#### NEOS Select Color Palette

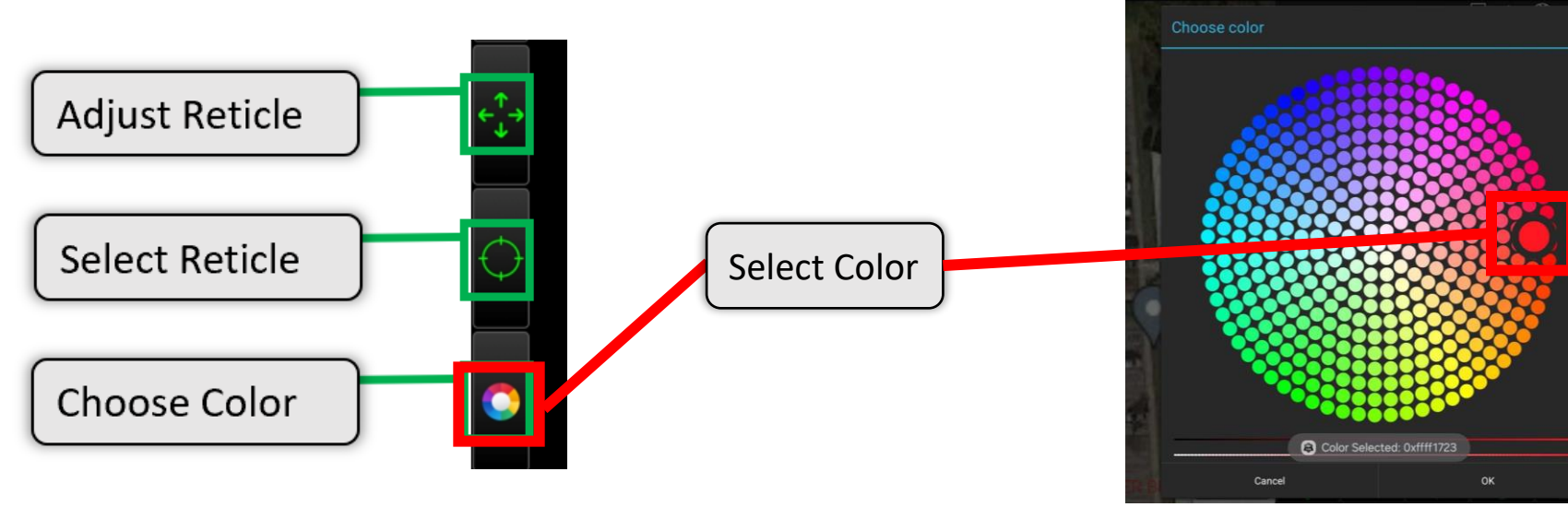

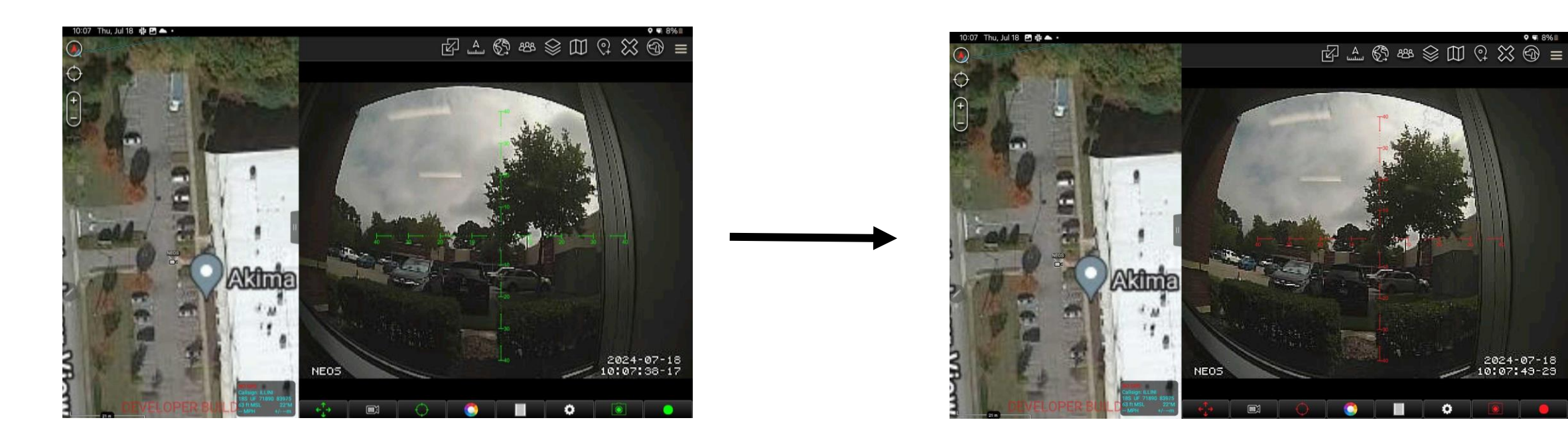

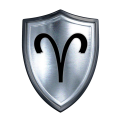

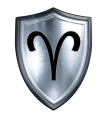

# NEOS<sup>™</sup> Plugin for ATAK: Place NEOS Sensor Point of Interest (SPI)

# NEOS<sup>™</sup> Plugin for ATAK: Place Camera

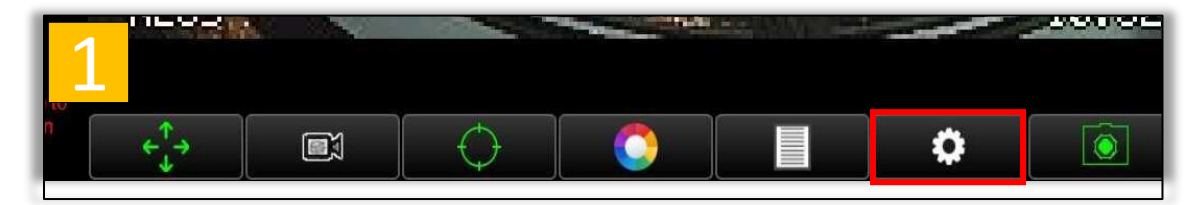

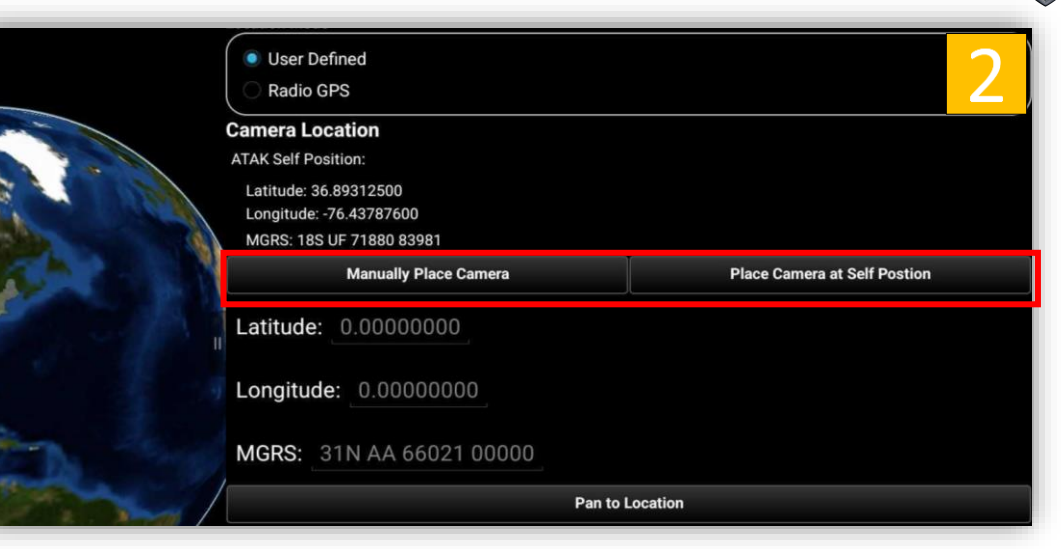

- 1. *Tap* the *Toggle Camera/FOV* Button. (Gear Icon)
- 2. *Tap Place Camera*.
- 3. *Tap* the *location of Camera on the Map.*

A Field of View (FOV) cone will automatically be placed at the camera location. Instructions on how to modify The FOV cone can be found on page ( ).

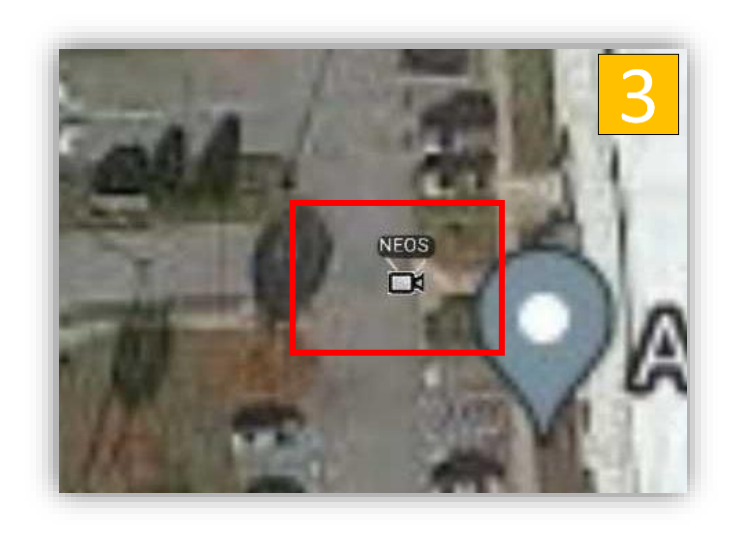

#### NEOS<sup>™</sup> Plugin for ATAK: Place Camera cont.

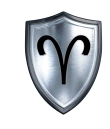

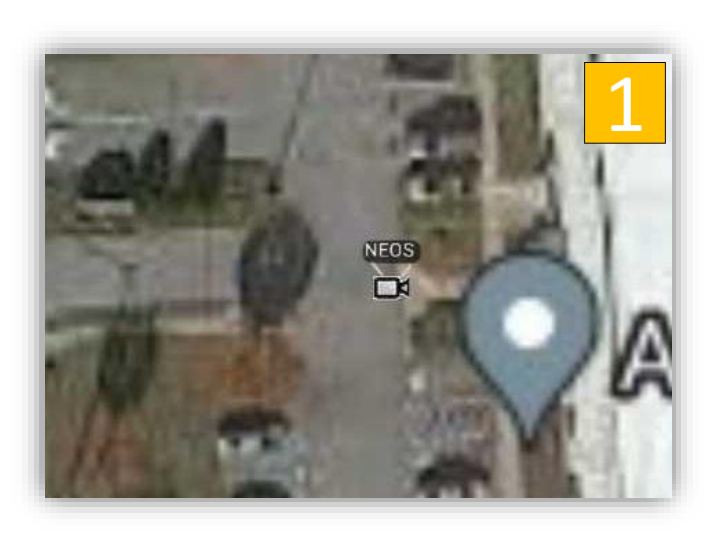

1. After placing your camera location, the latitude and longitude will update with the current coordinates shown along with an icon appearing.

2. You can adjust location placement again by using the place camera options. Once where desired hit commit and the sensor will be saved to the selected location.

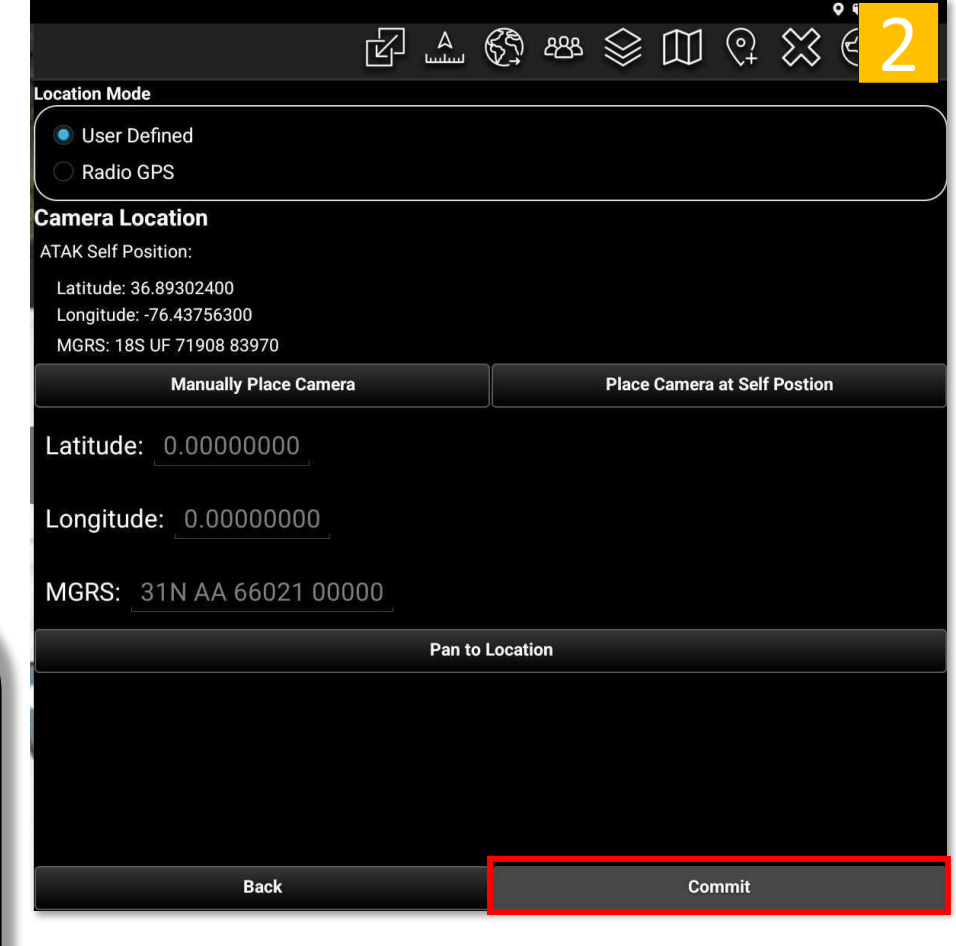

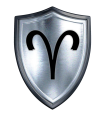

# NEOS<sup>™</sup> Plugin for ATAK: Preferences

# NEOS<sup>™</sup> Plugin for ATAK: Preferences Overview

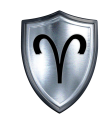

The NEOS<sup>™</sup> Preferences allows the user to:

- Enable/Disable the reticle overlay on the ATAK native video player
- Modify snapshot settings
- View this user guide
- View a setup guide
- View information about NEOS™
- Configure the settings on the NEOS<sup>™</sup> (**ADVANCED**)\*

\*This should be done with extreme caution!

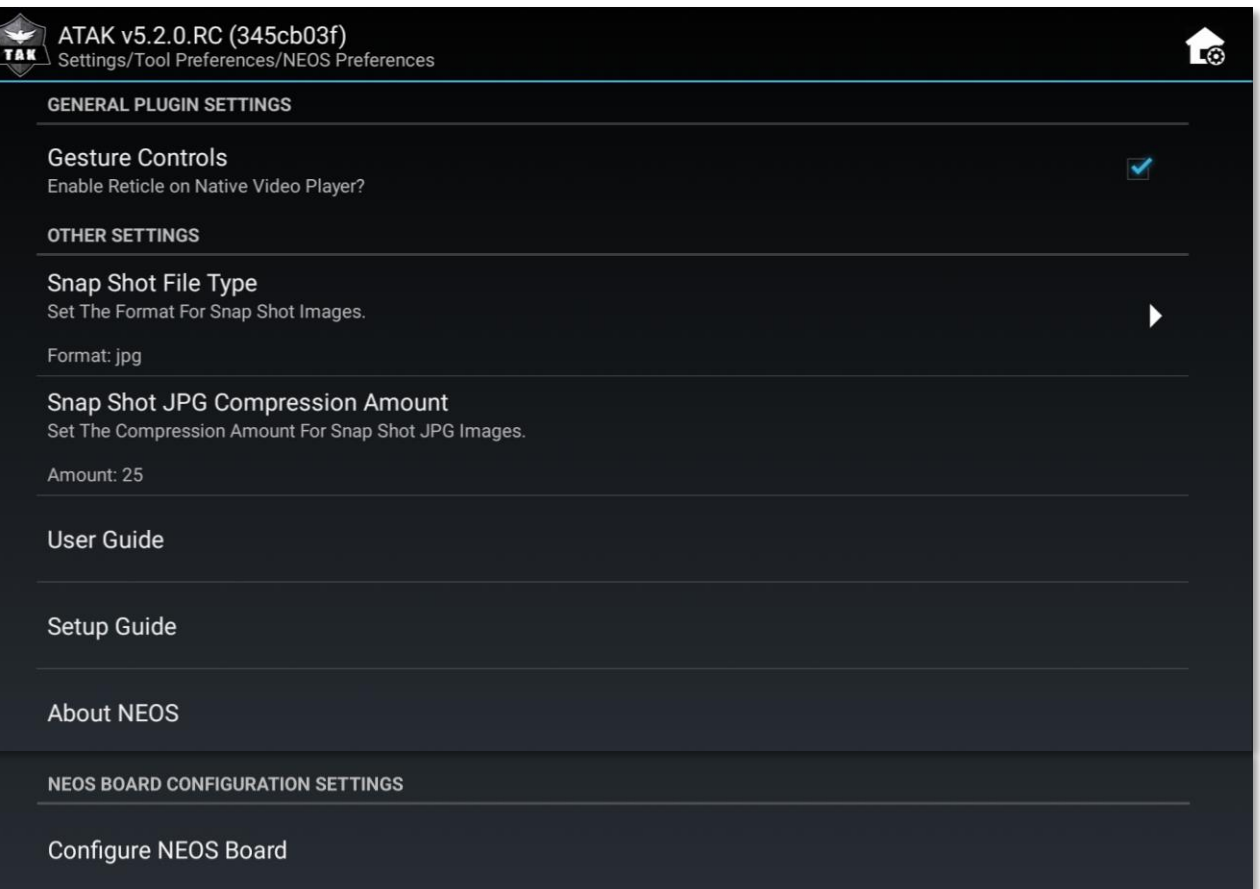

# NEOS<sup>™</sup> Plugin for ATAK: Access Preferences

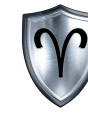

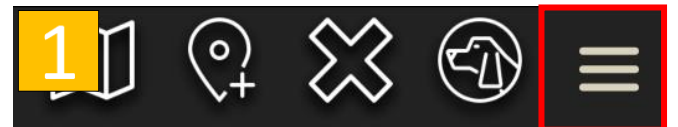

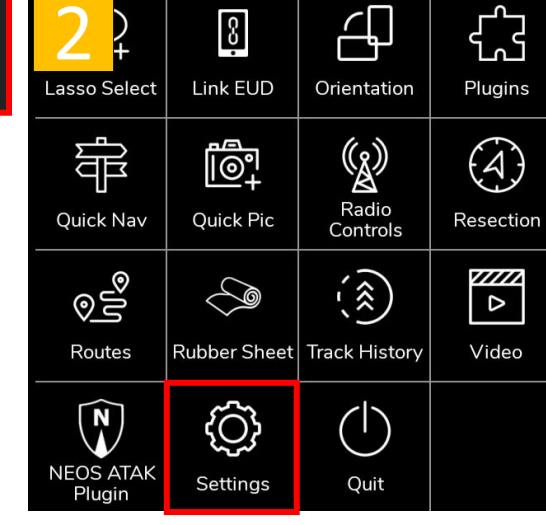

- Tap the *Triple Stack* button.
- 2. *Tap Settings*.
- 3. *Tap Tool Preferences*.
- 4. *Tap Specific Tool Preferences*
- 5. **Tap NEOS<sup>™</sup> Preferences**.

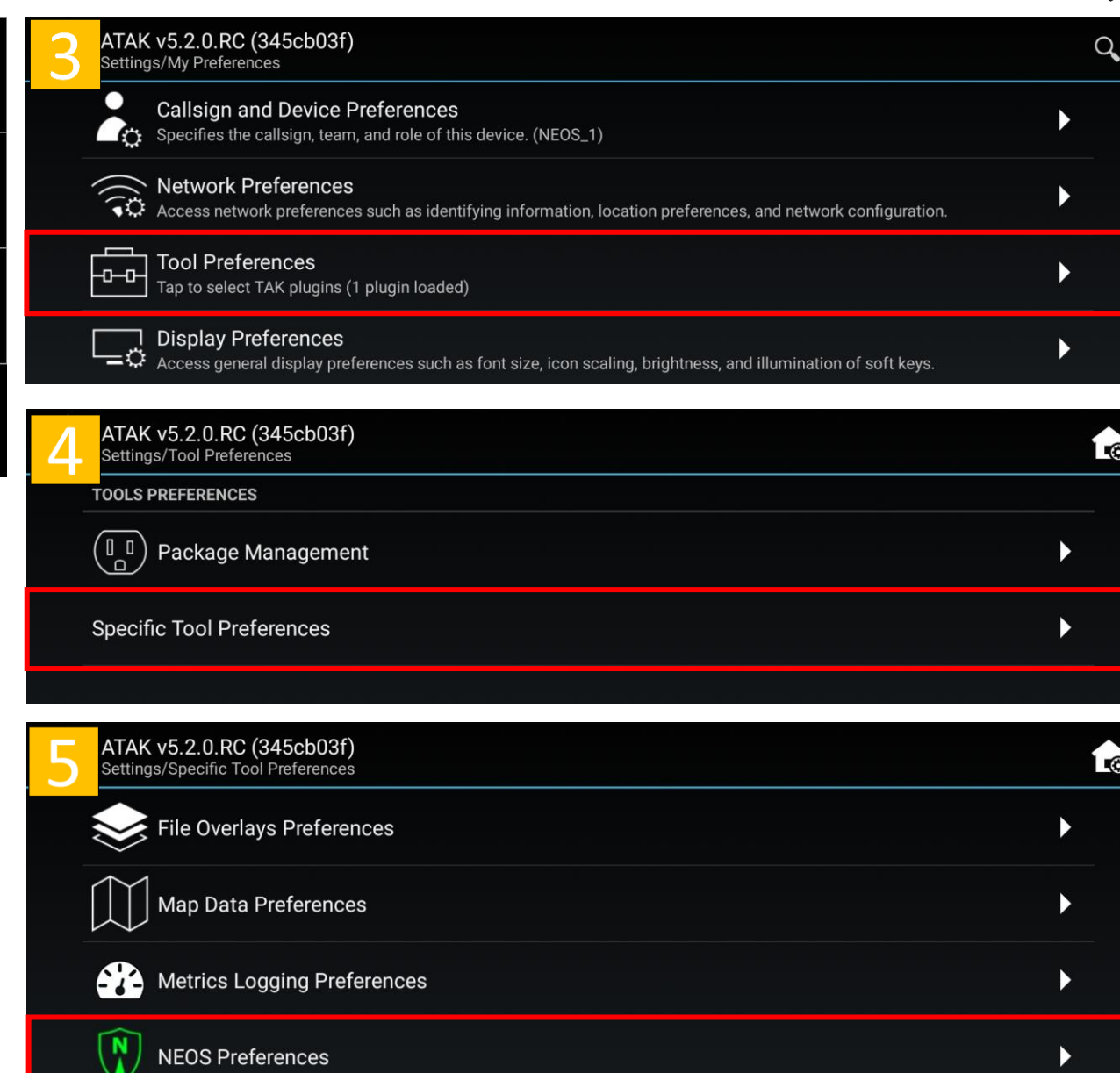

# NEOS<sup>™</sup> Plugin for ATAK: Preferences – Snap Shot File Type

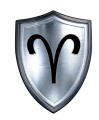

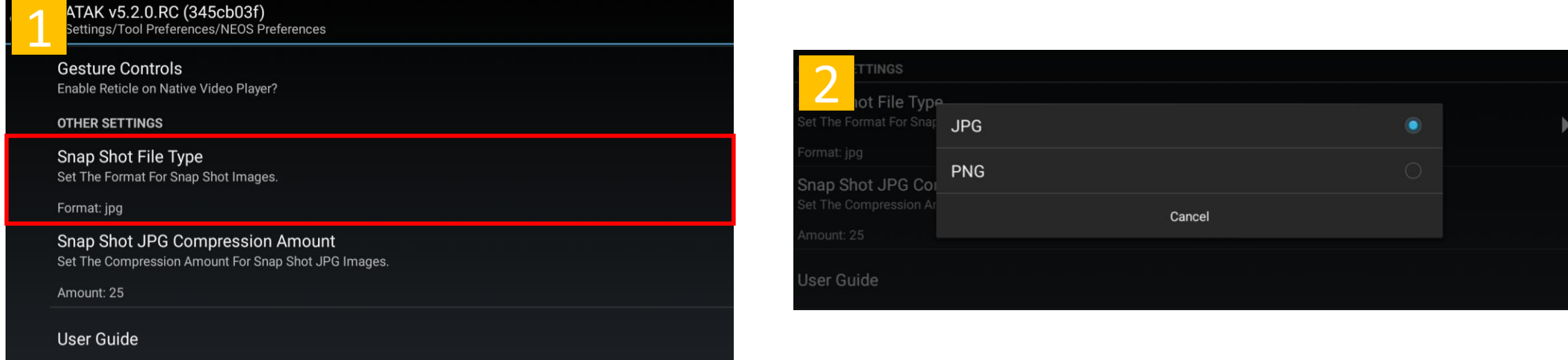

- 1. Locate and *tap Snap Shot File* Type under Other Settings.
- 2. *Tap JPG* or *PNG* to change the snapshot file type. The default value is JPG. Continue to make changes to the preferences or *tap back* on the EUD to return the main ATAK screen.

JPG are slightly smaller in size and better for network considerations. PNG is better quality for post mission analysis.

# NEOS<sup>™</sup> Plugin for ATAK: Preferences – JPG Compression

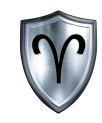

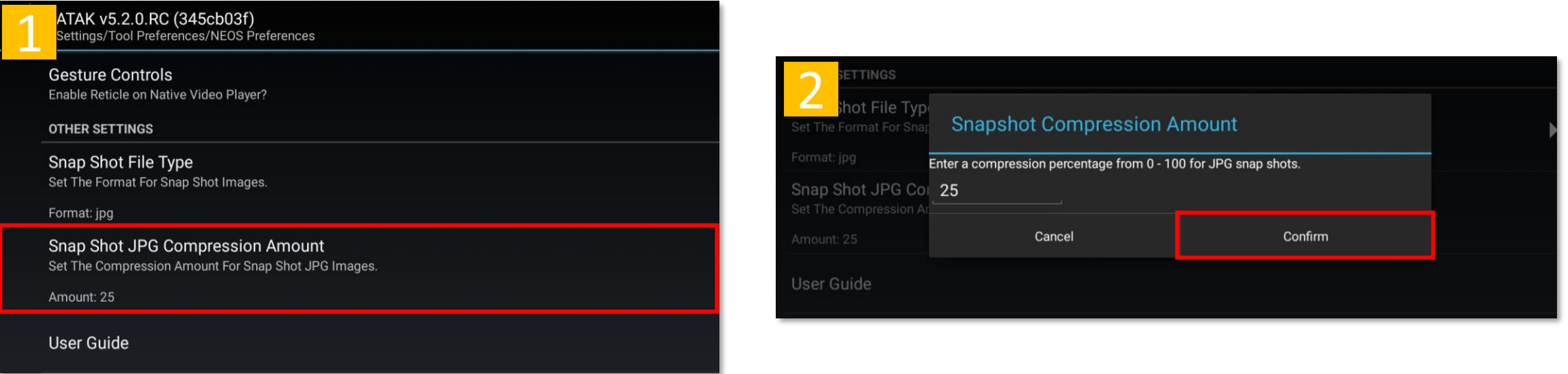

- 1. Locate and *tap Snap Shot JPG Compression Amount* Type under Other Settings.
- 2. Enter the new compression value. The default value is 25%. Continue to make changes to the preferences or *tap back* on the EUD to return to the main ATAK screen.

Note: Snap Shot compression is only compatible with JPG file types.

# NEOS<sup>™</sup> Plugin for ATAK: Preferences – User Guide

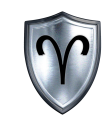

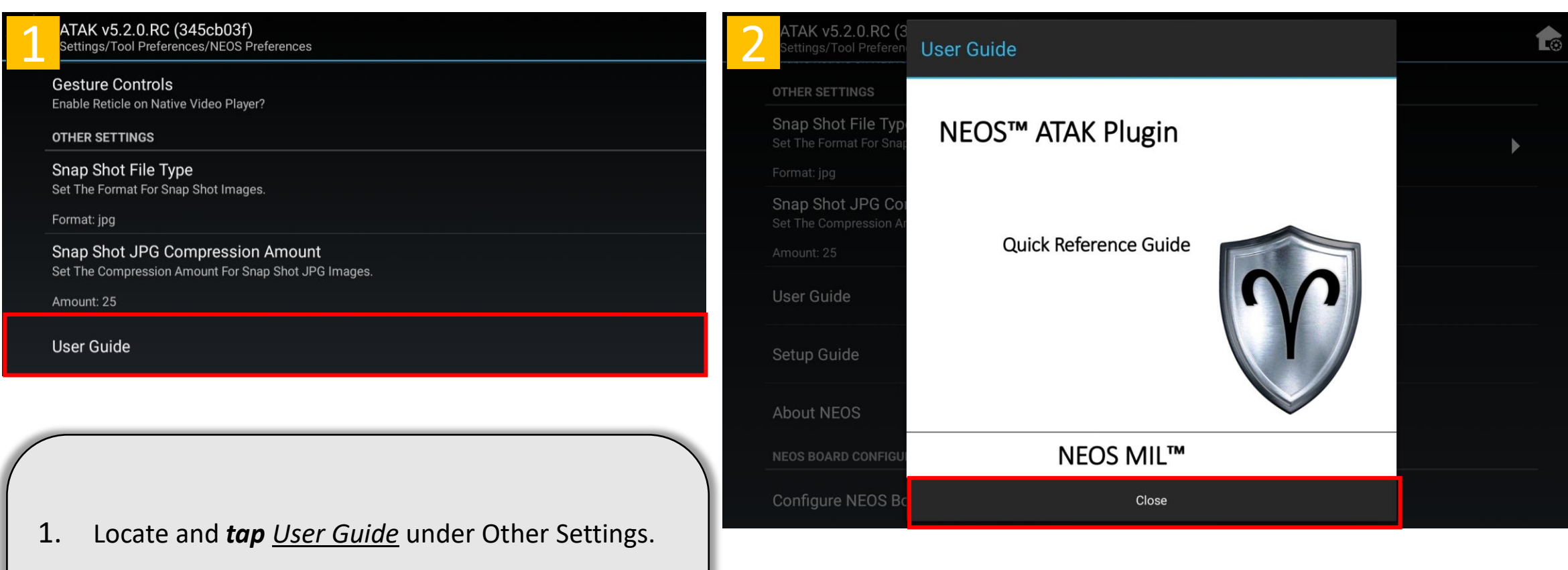

2. *Tap Close* to exit the User Guide window. Continue to make changes to the preferences or *tap back* on the EUD to return to the main ATAK screen.

# NEOS<sup>™</sup> Plugin for ATAK: Preferences – Setup Guide

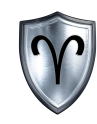

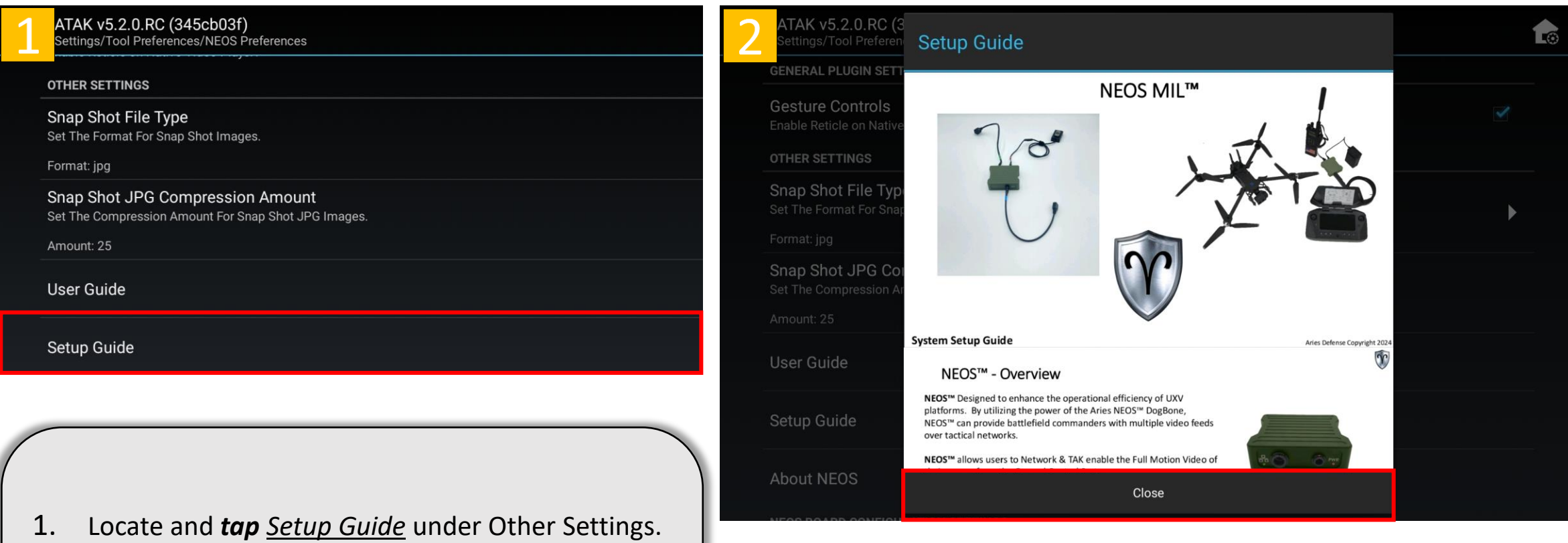

2. *Tap Close* to exit the Setup Guide window. Continue to make changes to the preferences or *tap back* on the EUD to return to the main ATAK screen.

# NEOS<sup>™</sup> Plugin for ATAK: Preferences - About NEOS<sup>™</sup>

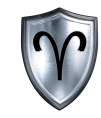

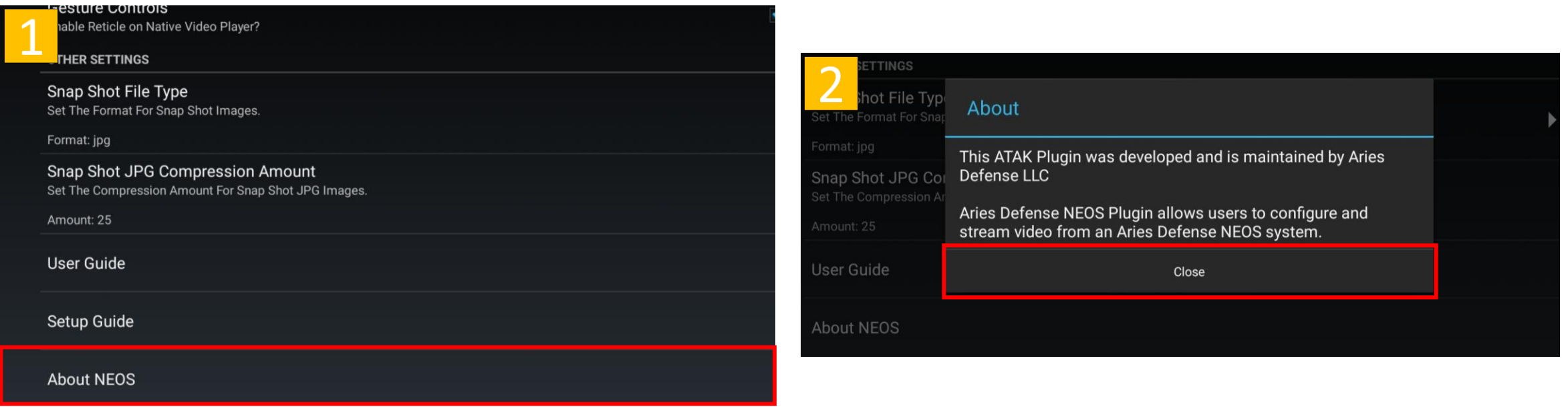

- 1. Locate and *tap About NEOS* Type under Other Settings.
- 2. *Tap Close* to exit the About window. Continue to make changes to the preferences or *tap back* on the EUD to return to the main ATAK screen.

# NEOS<sup>™</sup> Plugin for ATAK: Settings – Board Configuration

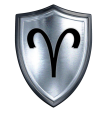

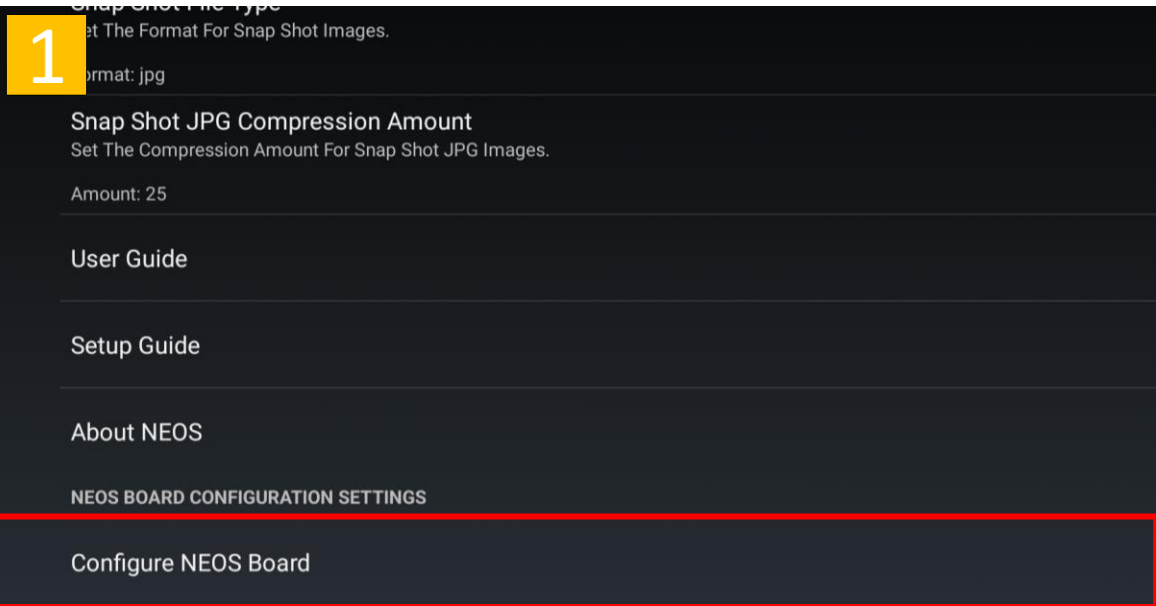

- Locate and *tap Configure NEOS<sup>™</sup> Board* under NEOS<sup>™</sup> Board Configuration Settings
- 2. Read the warning message then *Tap* both *Locked* Buttons to set them to Confirm
- 3. *Tap* Continue to enter the Configuration Menu. \*WARNING\* Entering in invalid settings could potentially render the system inoperable.

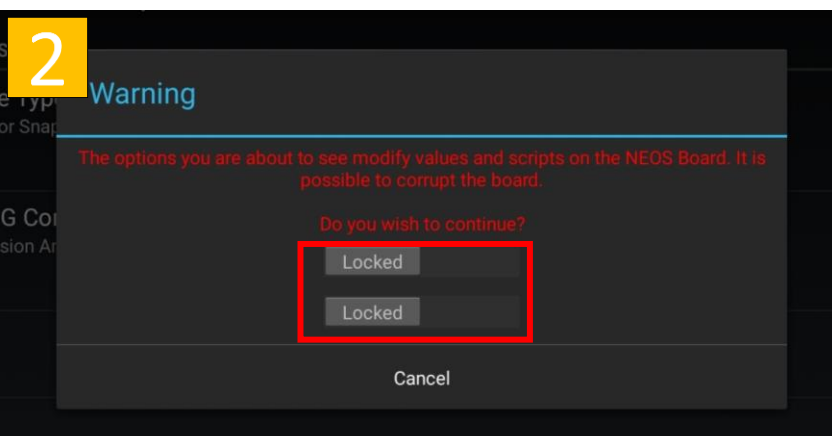

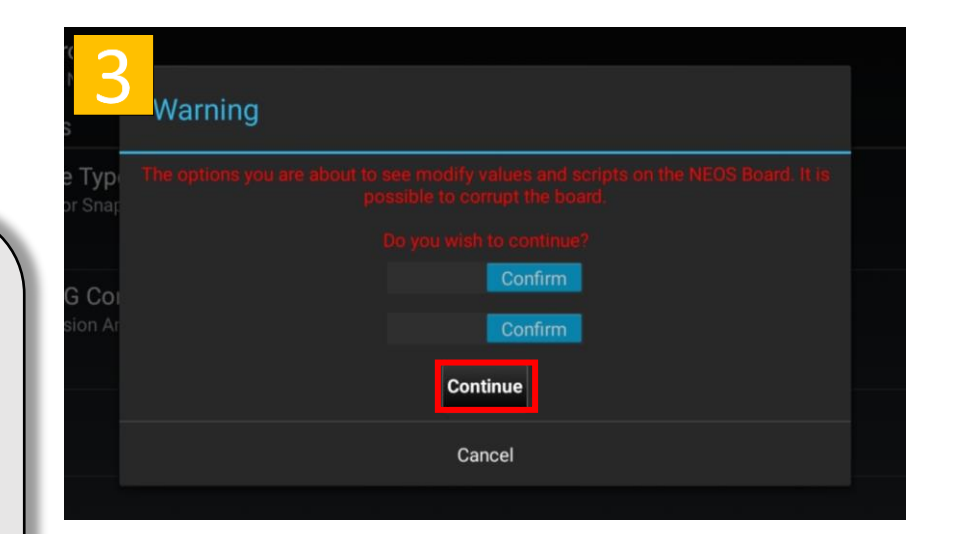

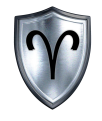

## NEOS<sup>™</sup> Board Configuration

# NEOS<sup>™</sup> Board Configuration - Overview

Please see "NEOS<sup> $M$ </sup> Settings – Board Configuration" on Page 27 and follow the steps to access the Board Configuration Menu. Configuring the preferences options in this section assumes the user has done this step.

The NEOS<sup> $m$ </sup> Board Configuration allows the user to:

- Set Camera Label
- Adjust Camera Framerate
- Modify IP Addresses and Ports
- Modify network settings

\*\*IMPORTANT\*\*\* After the configurations have been altered the board must be rebooted. This can be done by tapping the Reboot NEOS<sup>™</sup> Button. Close the NEOS™ App and relaunch once the EUD receives a DHCP IP Address from the NEOS<sup>TM</sup> Board.

**Proceed with caution**

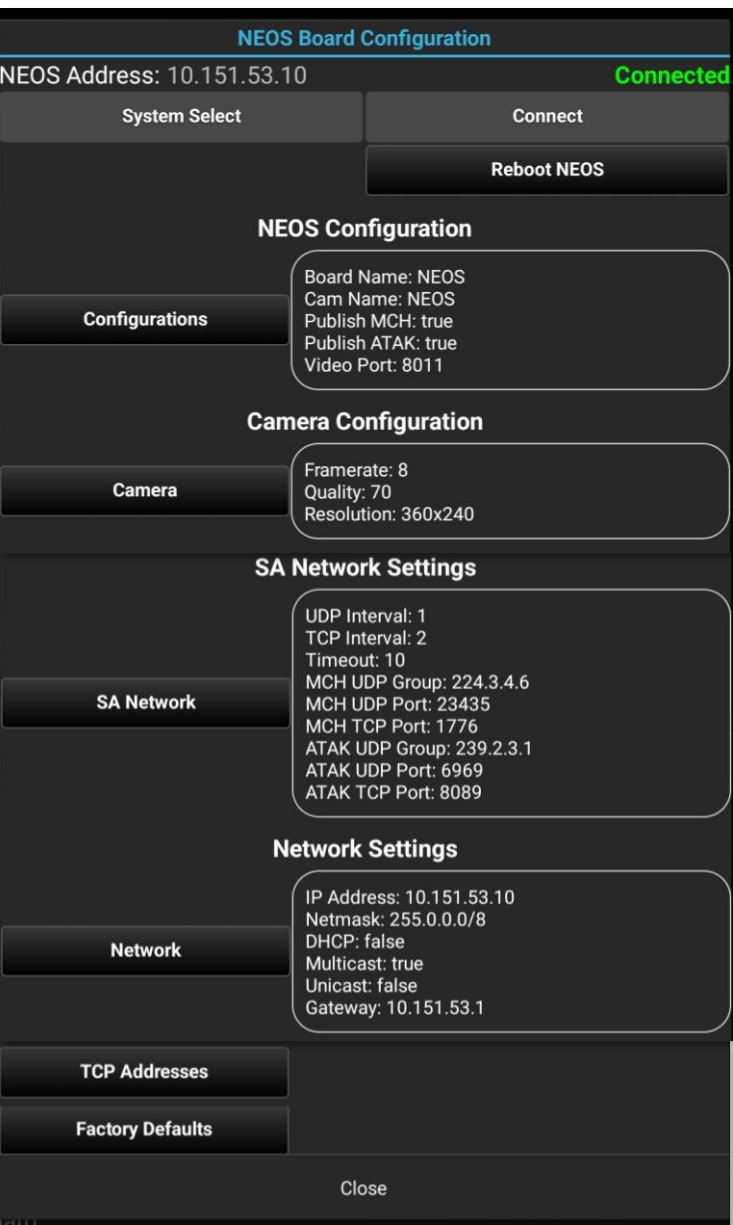

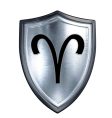

# NEOS<sup>™</sup> Board Configuration – Connect to Board

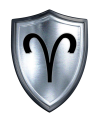

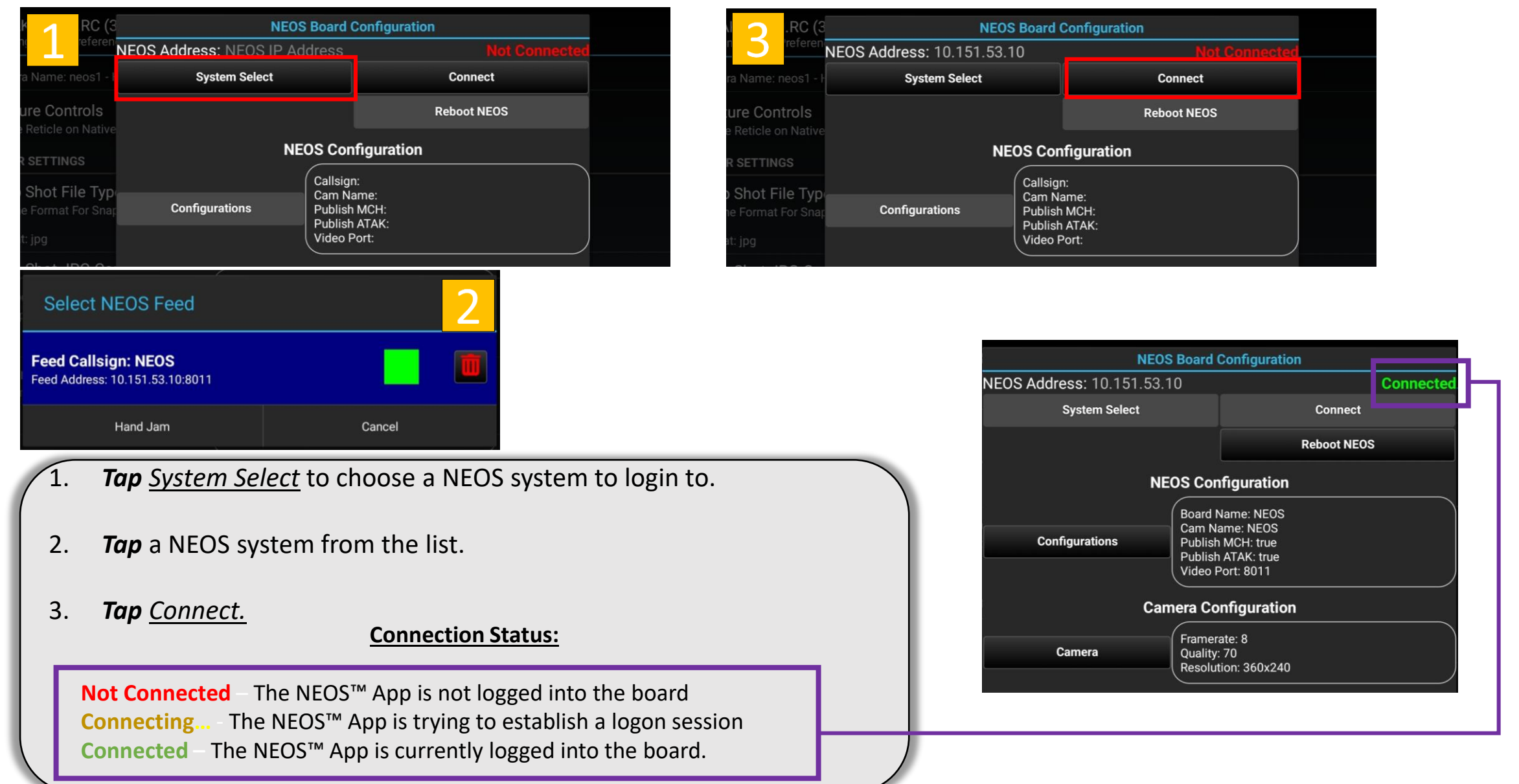

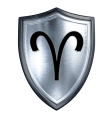

# NEOS<sup>™</sup> Board Configuration

Configuration Settings

# $NEOS<sup>TM</sup>$  Board Configuration – Configuration Settings

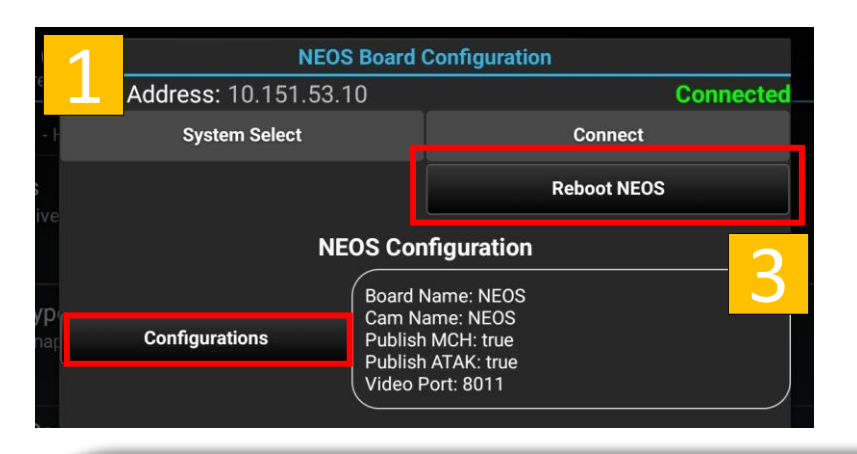

- 1. Locate and *tap Configurations* under Configuration Settings.
- 2. *Tap Commit* to apply changes when done configuring NEOS Configurations.

- Board Name - refers to the name of the camera icon that is placed on the ATAK map. This is the name other users will see the NEOS system as.

- Cam Name refers to the lower left text field on the video stream.
- Cam Port is which port the video stream will use.

- The SA Publish Type - will send situational awareness ports to either ATAK or MCH but can be set to publish to both (default setting)

3. You may continue to make changes to the board. When finished *Tap* the *Reboot NEOS* button.

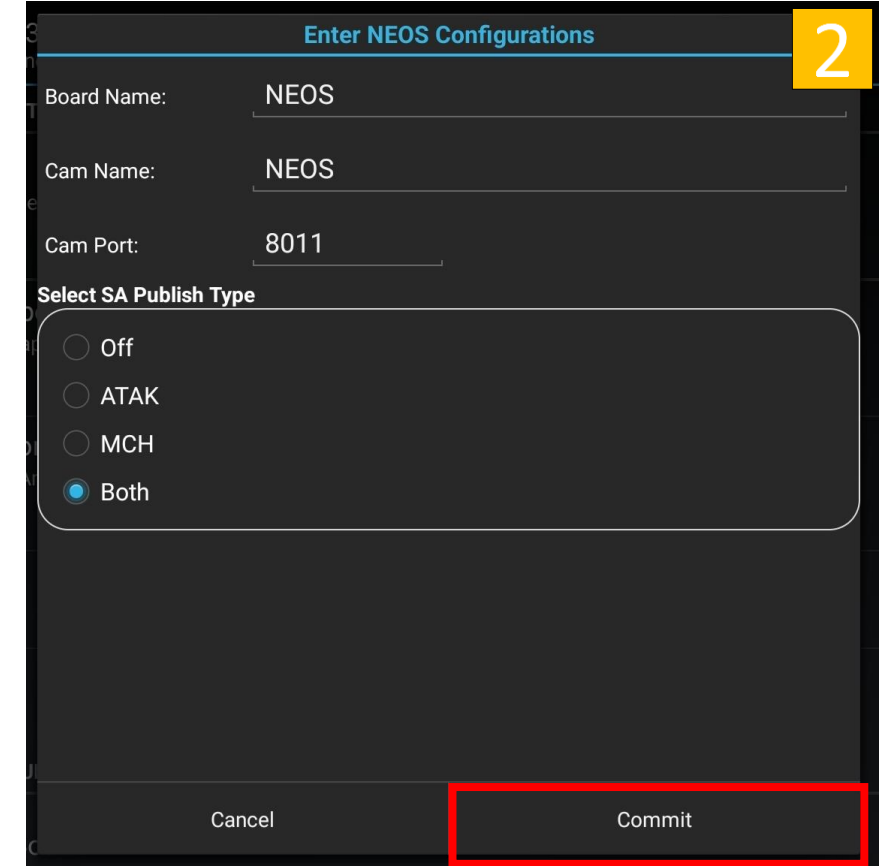

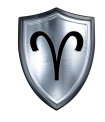

# NEOS<sup>™</sup> Board Configuration

Camera Settings

#### NEOS<sup>™</sup> Board Configuration – Camera Settings

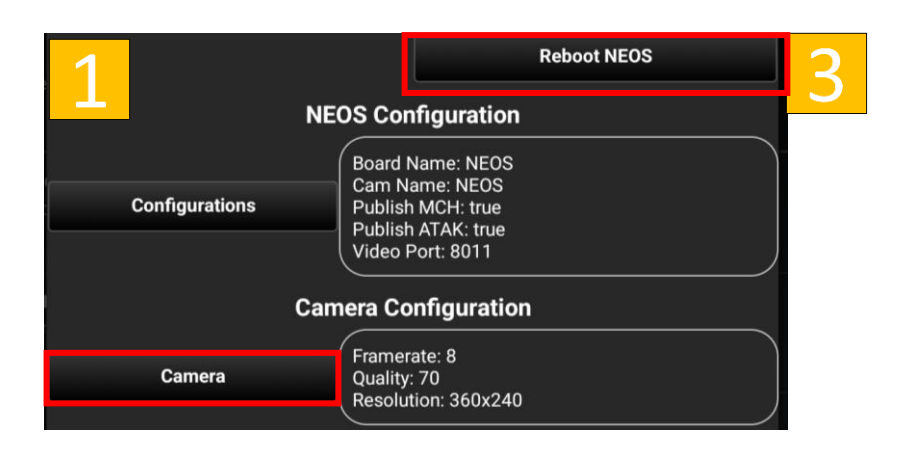

- 1. Locate and *tap Camera* under Configuration Settings.
- 2. *Tap Commit* to apply changes when done configuring NEOS Camera Configurations.

NOTE: If on a tactical radio network use lower values (5-15) for the framerate, 70 or less for quality, and low or medium resolution.

3. You may continue to make changes to the board. When finished *Tap* the *Reboot NEOS* button.

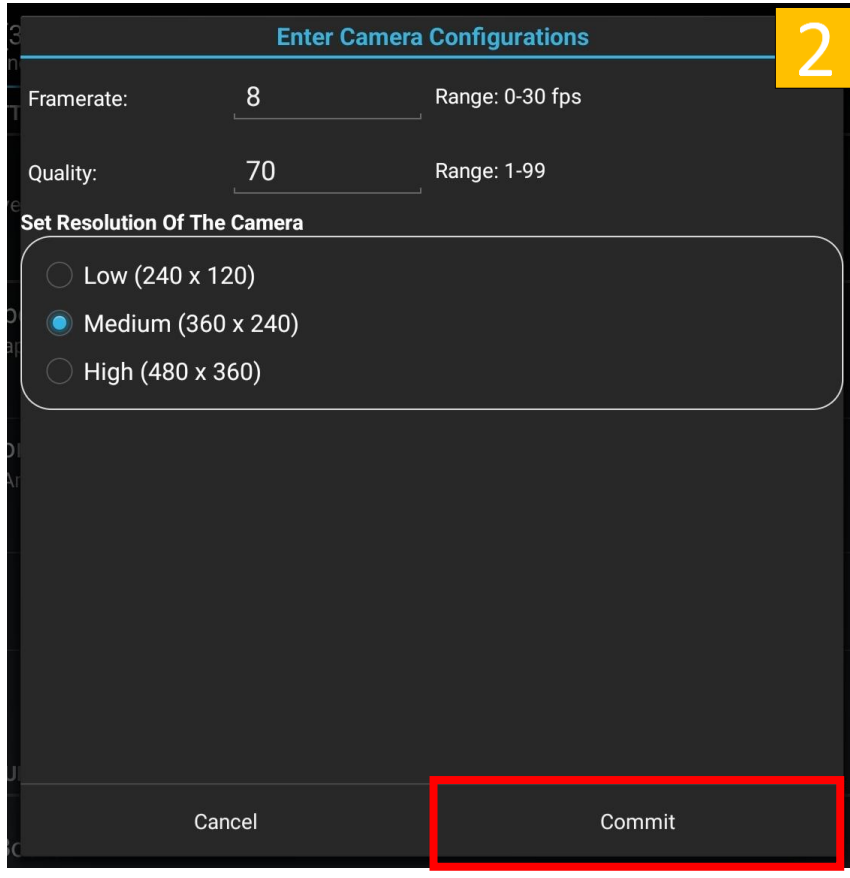

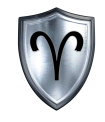

# NEOS<sup>™</sup> Board Configuration

SA Network Settings

# NEOS<sup>™</sup> Board Configuration – SA Network Settings

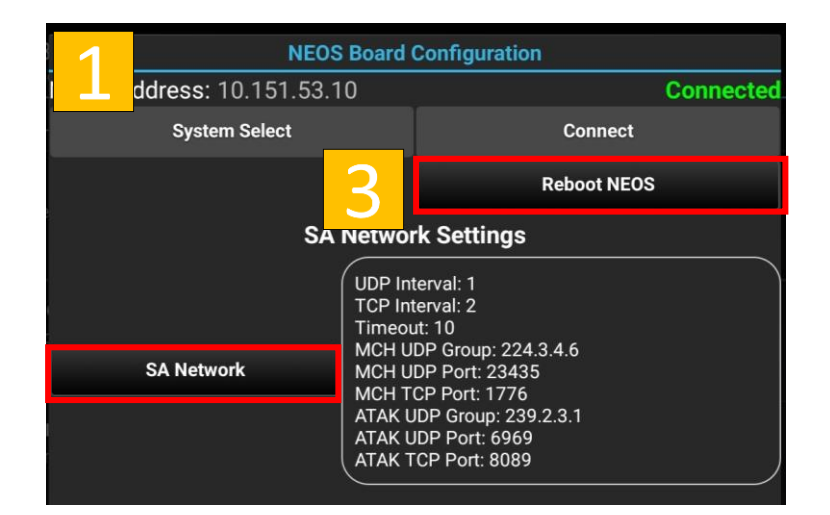

- 1. Locate and *tap SA Network* under Configuration Settings.
- 2. *Tap Commit* to apply changes when done configuring NEOS SA Network Settings.

Note: Most users DO NOT NEED to change these values!

3. You may continue to make changes to the board. When finished *Tap* the *Reboot NEOS* button.

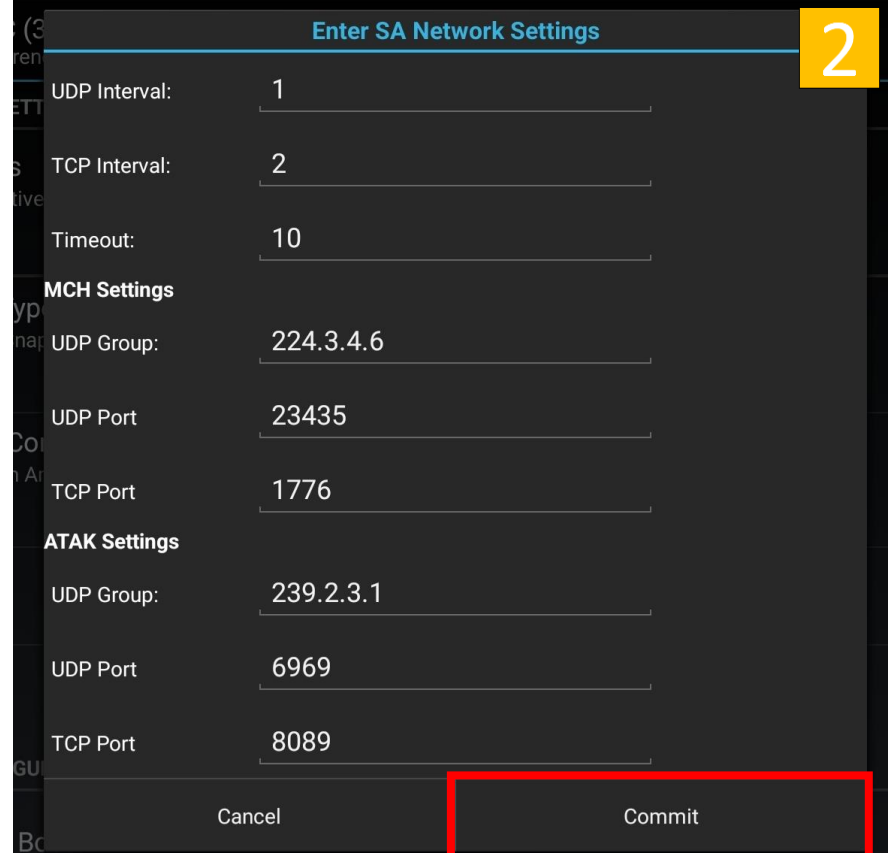

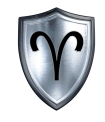

# NEOS<sup>™</sup> Board Configuration

Network Settings

# NEOS<sup>™</sup> Board Configuration – Network Settings

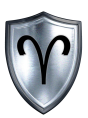

Default: 8 Range: 8-24

Slash

**Off** 

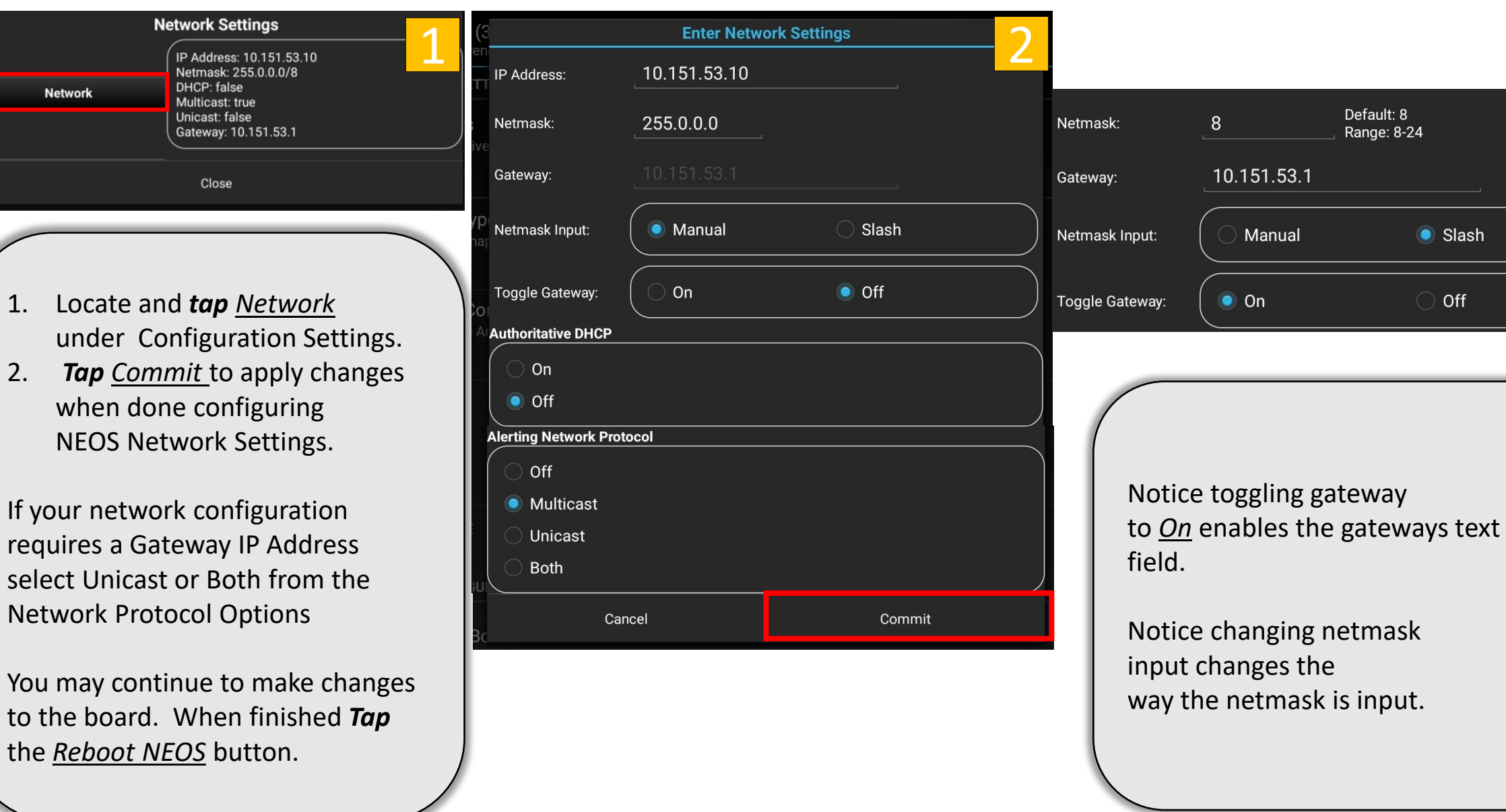

the

### NEOS<sup>™</sup> Board Configuration – TCP Addresses

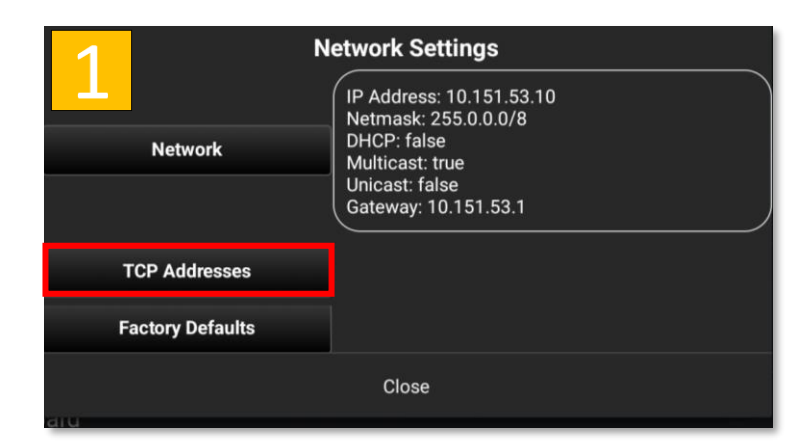

- 1. Locate and *tap TCP Addresses* under Configuration Settings
- 2. This menu will allow the user the ability to Add, Remove, and Commit IP addresses to receive TCP based alerts.

You may continue to make changes to the board. When finished *Tap* the *Reboot NEOS* button.

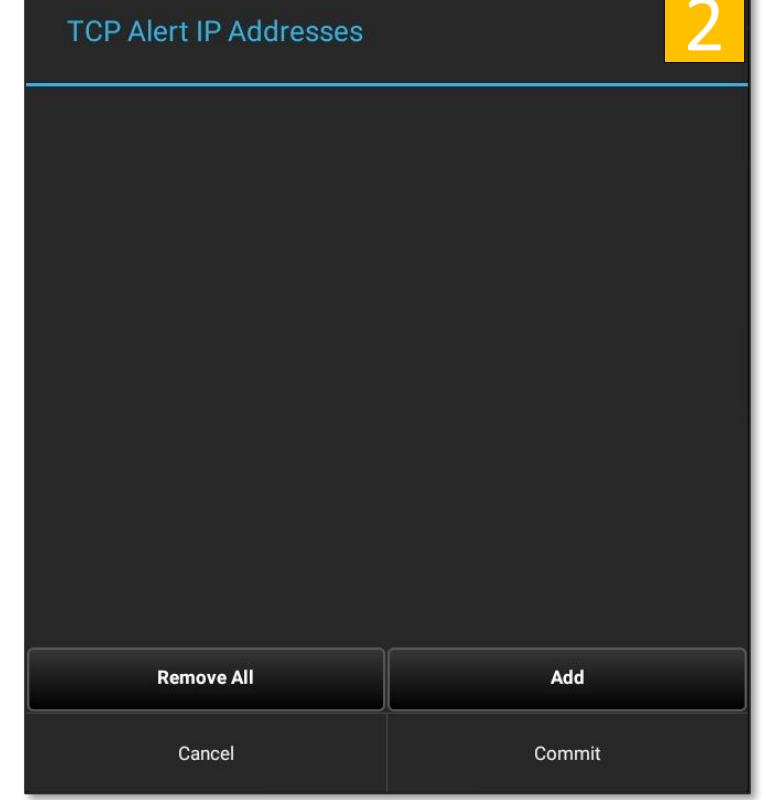

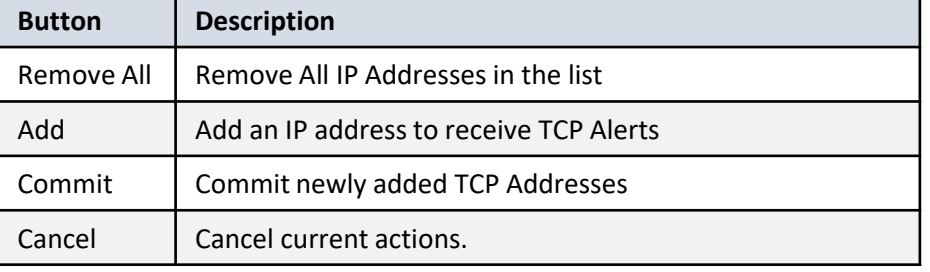

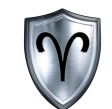

# NEOS<sup>™</sup> Board Configuration – Add TCP Address

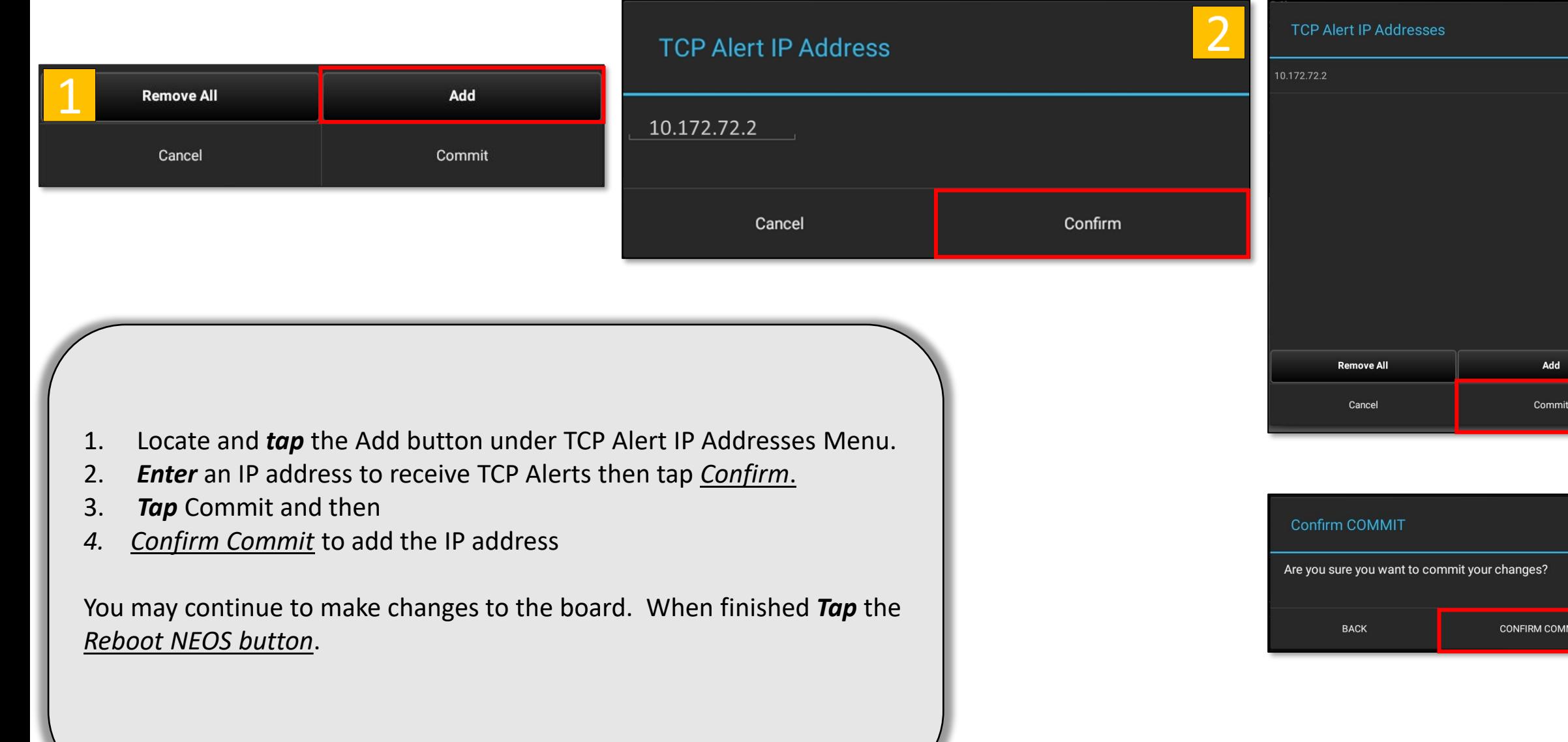

 $\Omega$ 

#### NEOS<sup>™</sup> Board Configuration – Factory Defaults

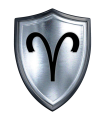

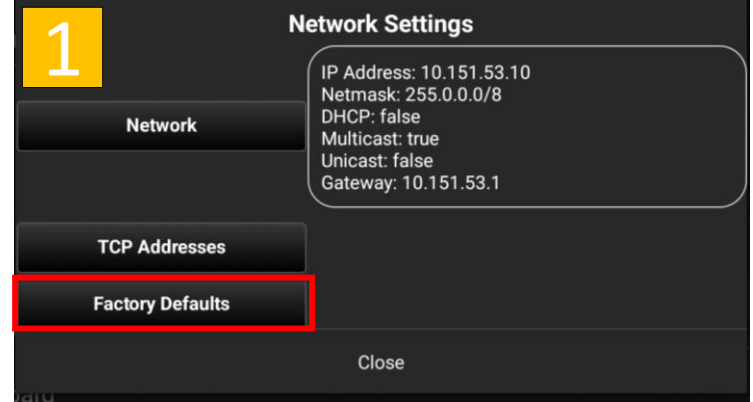

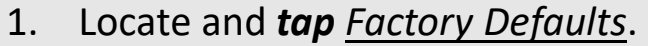

2. The board will wipe out all changes you have made to it and revert to factory settings. Tap Confirm when you are ready.

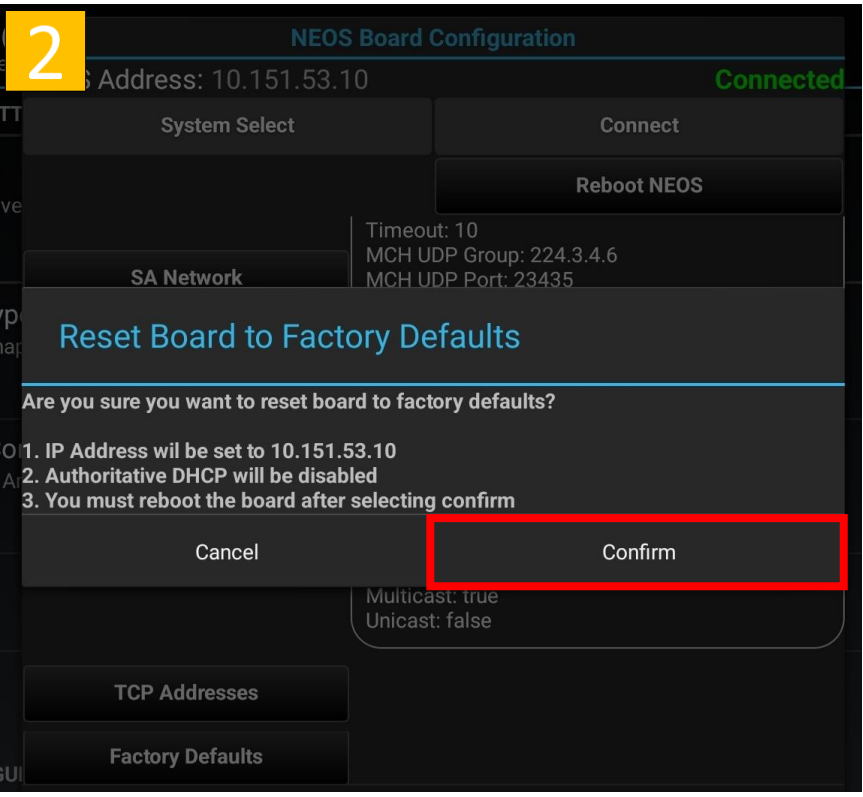

# NEOS<sup>™</sup> Board Configuration – Reboot

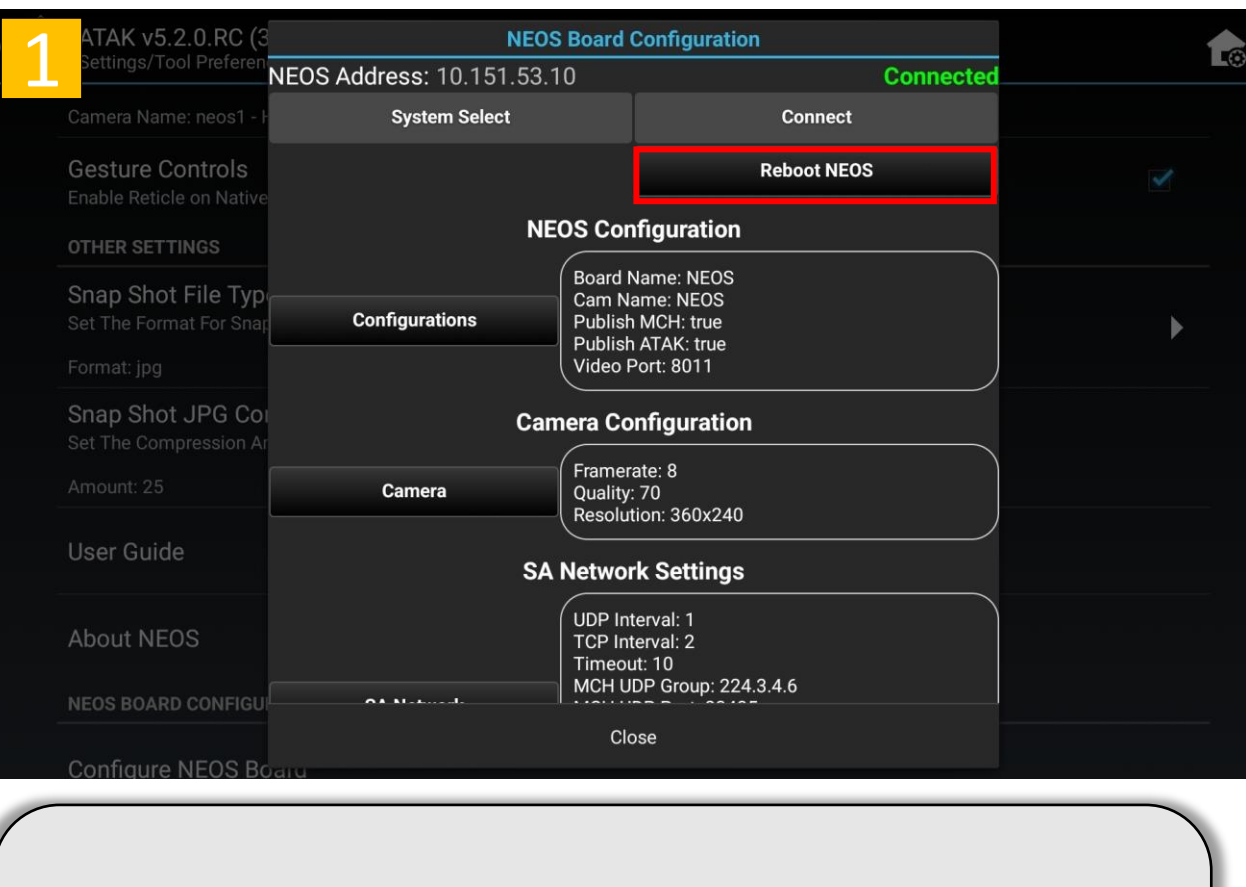

- 1. Locate and *tap Reboot NEOS*.
- 2. *Tap Confirm* to initiate NEOS system reboot.

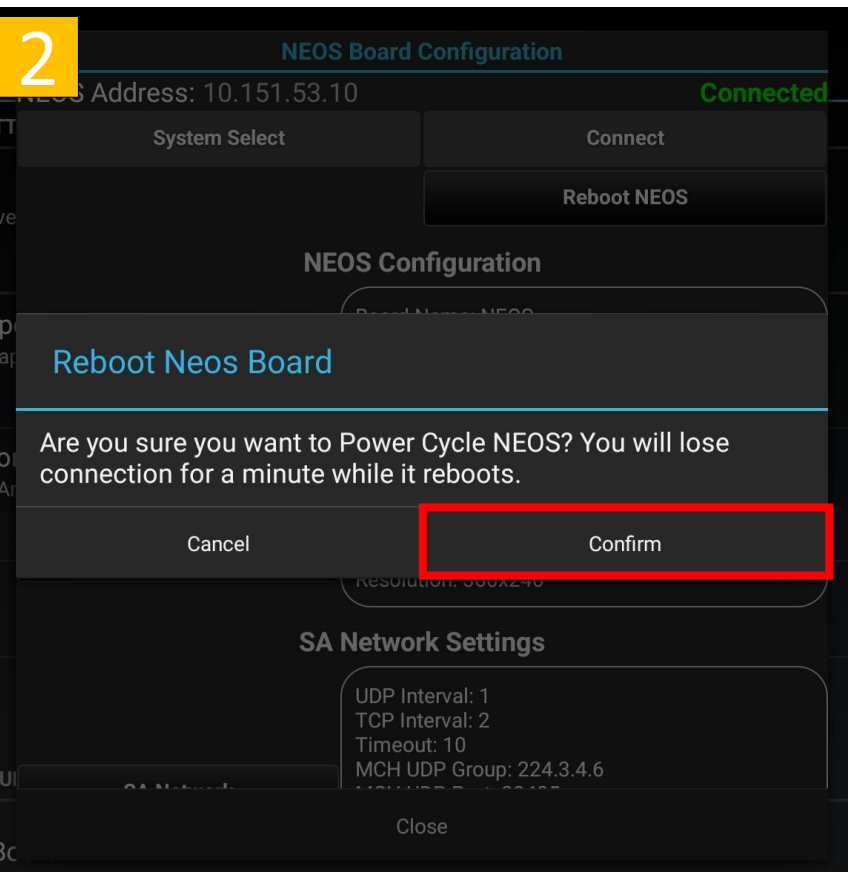

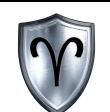

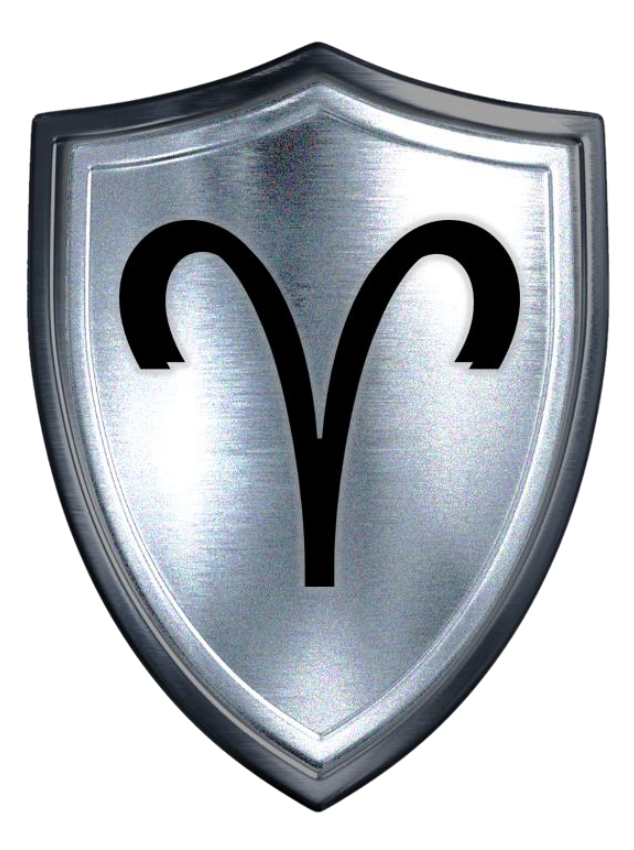